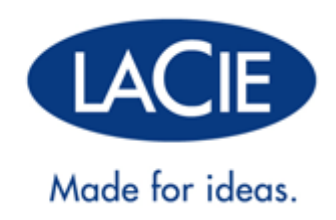

### **RUGGED RAID**

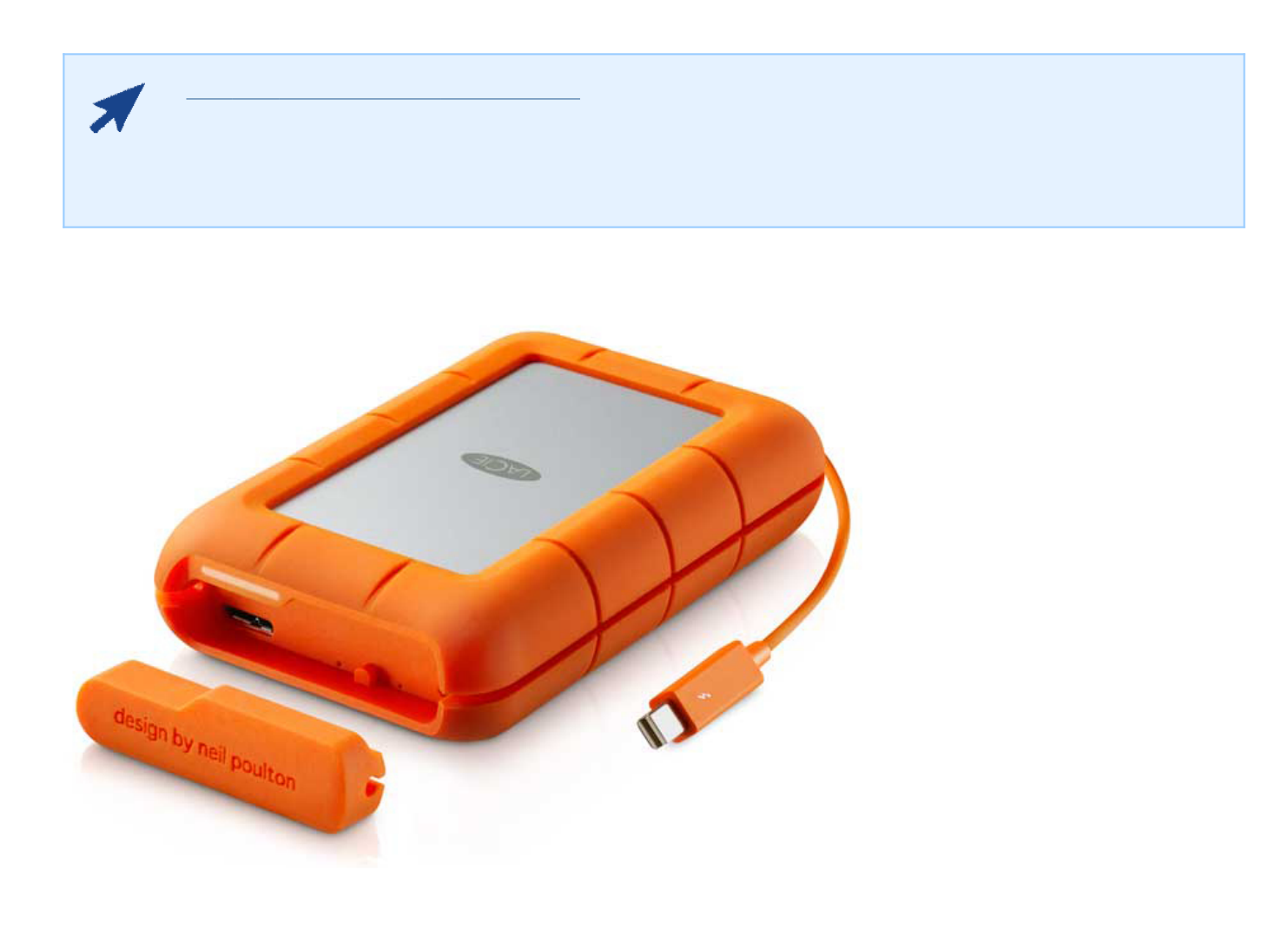

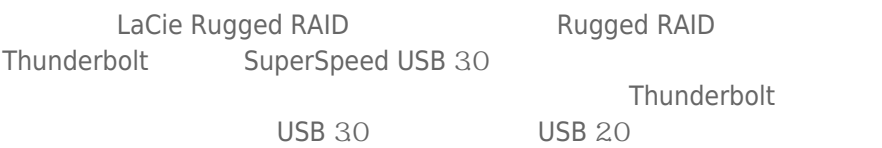

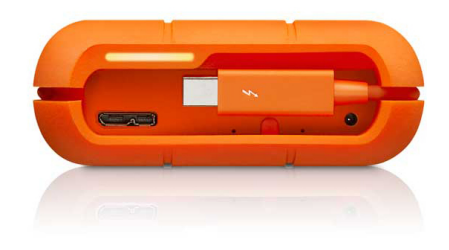

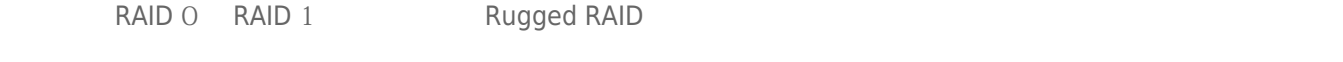

taCie the LaCie the LaCie the LaCie the LaCie the LaCie the LaCie the LaCie the LaCie the LaCie the LaCie the L

■ LaCie Rugged RAID Thunderbolt

- USB 30 USB 20
- 可拆卸盖板和备件
- 电源(参阅以下说明)
- 快速安装指南
- 完整的软件包

要确保 LaCie 产品正常运行,您的系统必须满足特定的要求。有关这些要求的列表,请参见产品包装,或查阅 数据

( [www.lacie.com/cn/support/](http://www.lacie.com/cn/support/)).

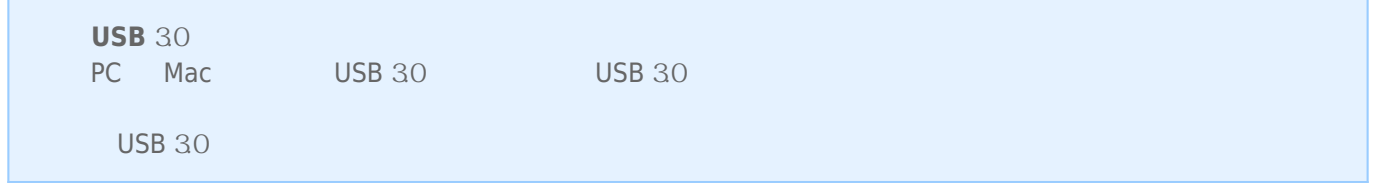

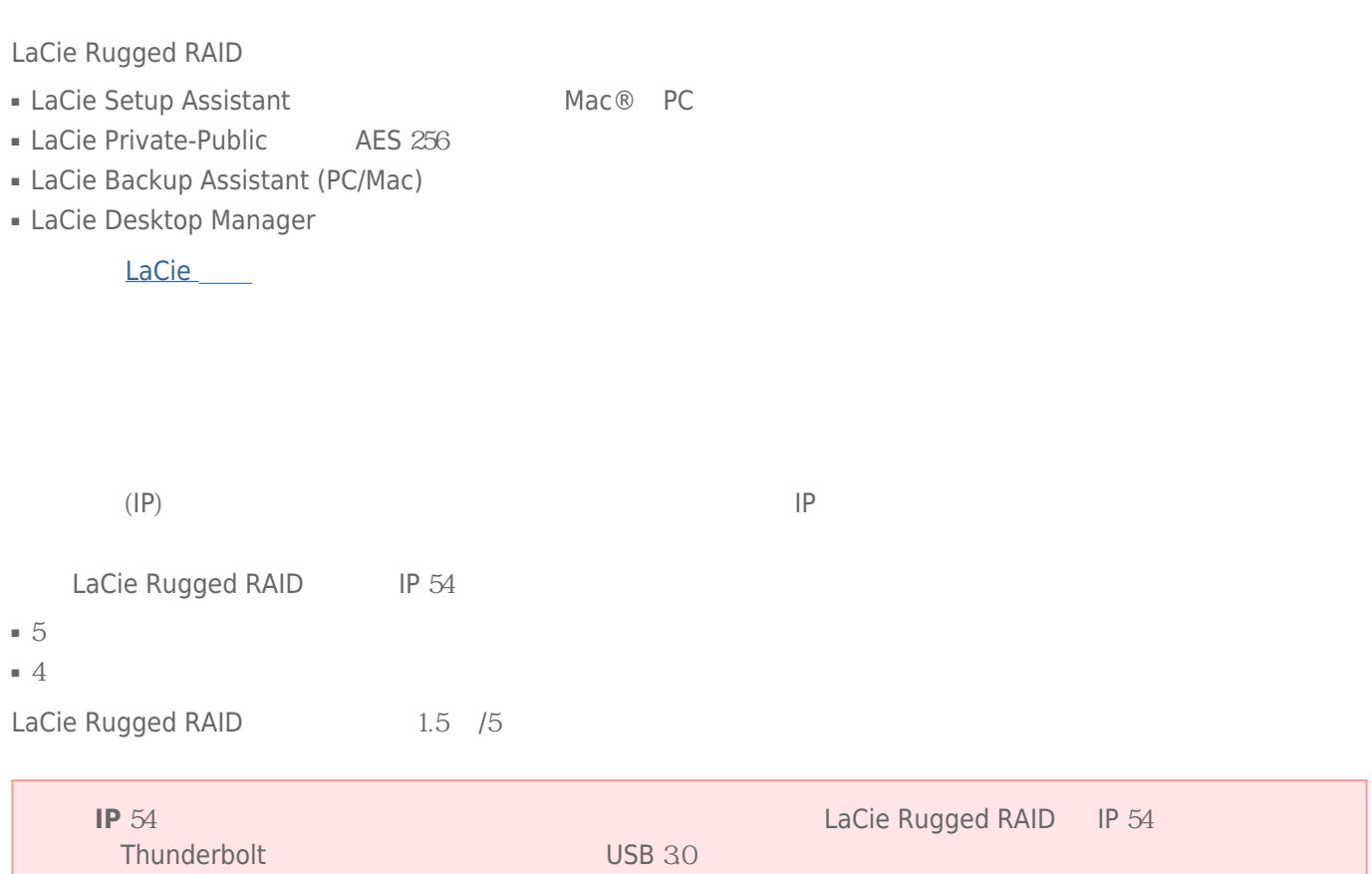

### **RUGGED RAID**

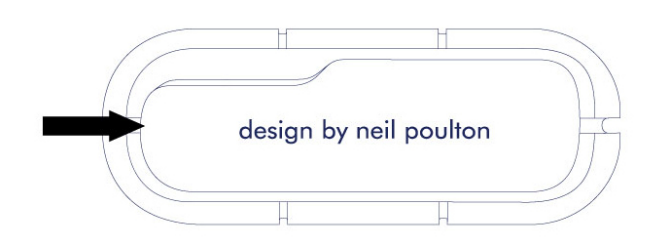

LaCie Rugged RAID トゥクリーク しゅうしゅう しゅうしゅう しゅうしゅう しゅうしゅう しゅうしゅうしゅう しゅうしゅうしゅうしゅうしゅうしゅ Thunderbolt examples a control to the Thunderbolt

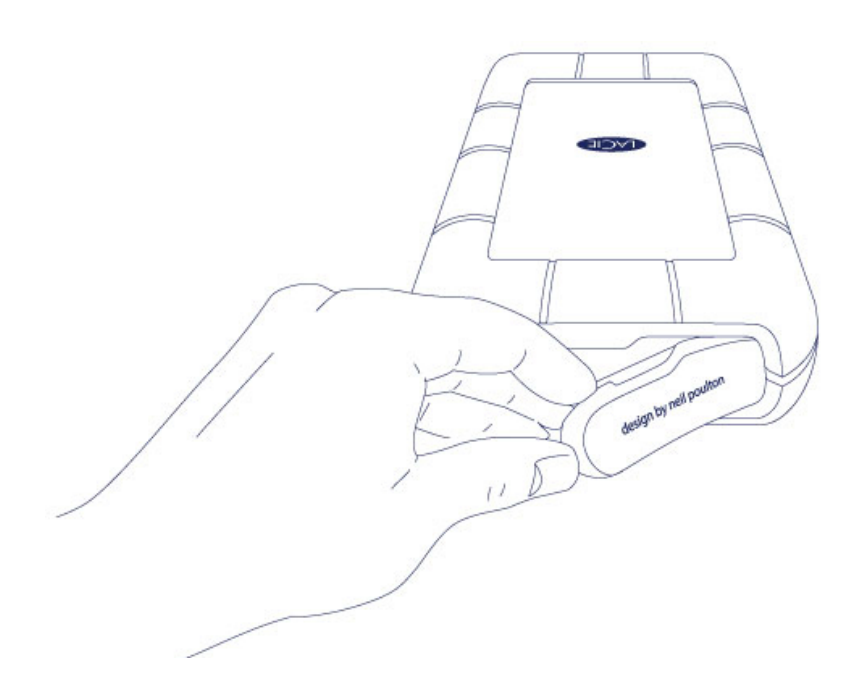

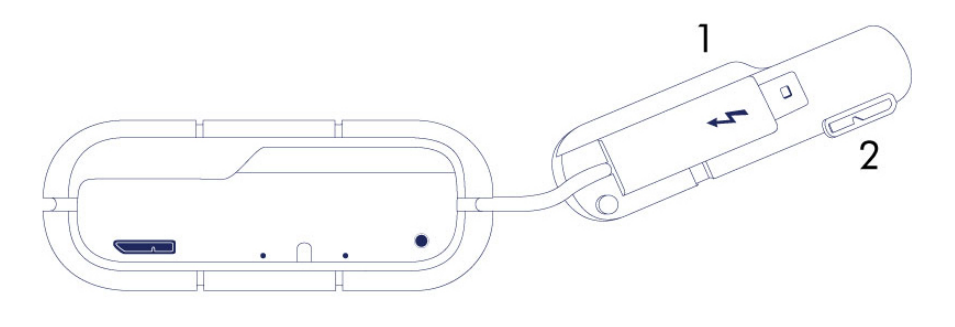

- 
- 1. Thunderbolt<br>2. Thunderbolt USB 30 Thunderbolt
- LaCie Rugged RAID
- Thunderbolt

USB 3.0 and the LaCie Rugged RAID

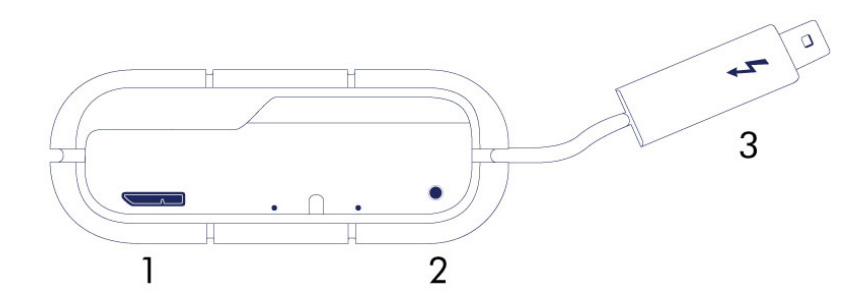

- 1. USB 3.0
- 2. 电源
- 3. Thunderbolt

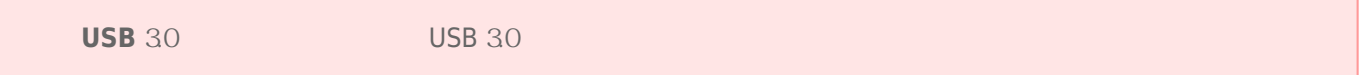

### LED

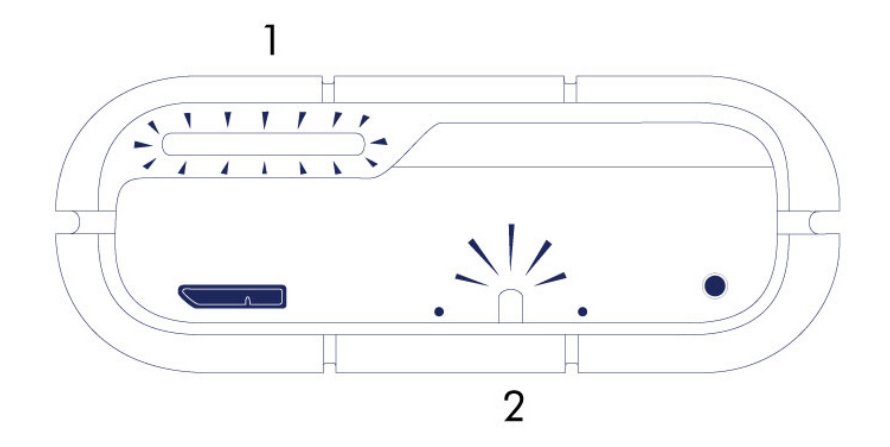

1. 活动 2. RAID

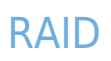

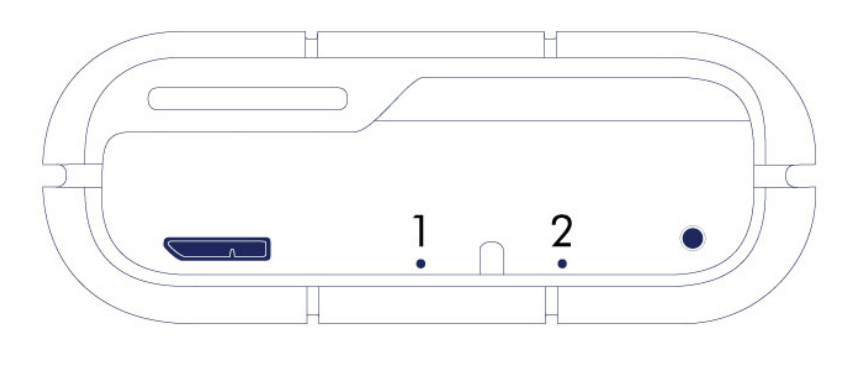

- 1. RAID
- 2. RAID

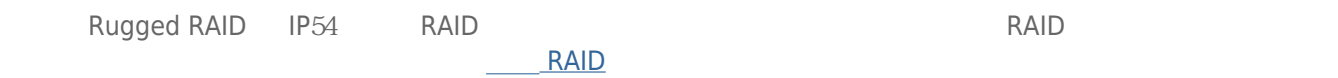

### **LED 指示灯和电源**

### **LED**

LED

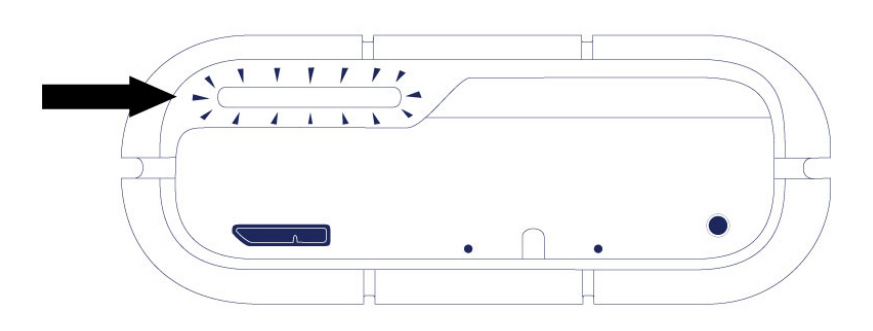

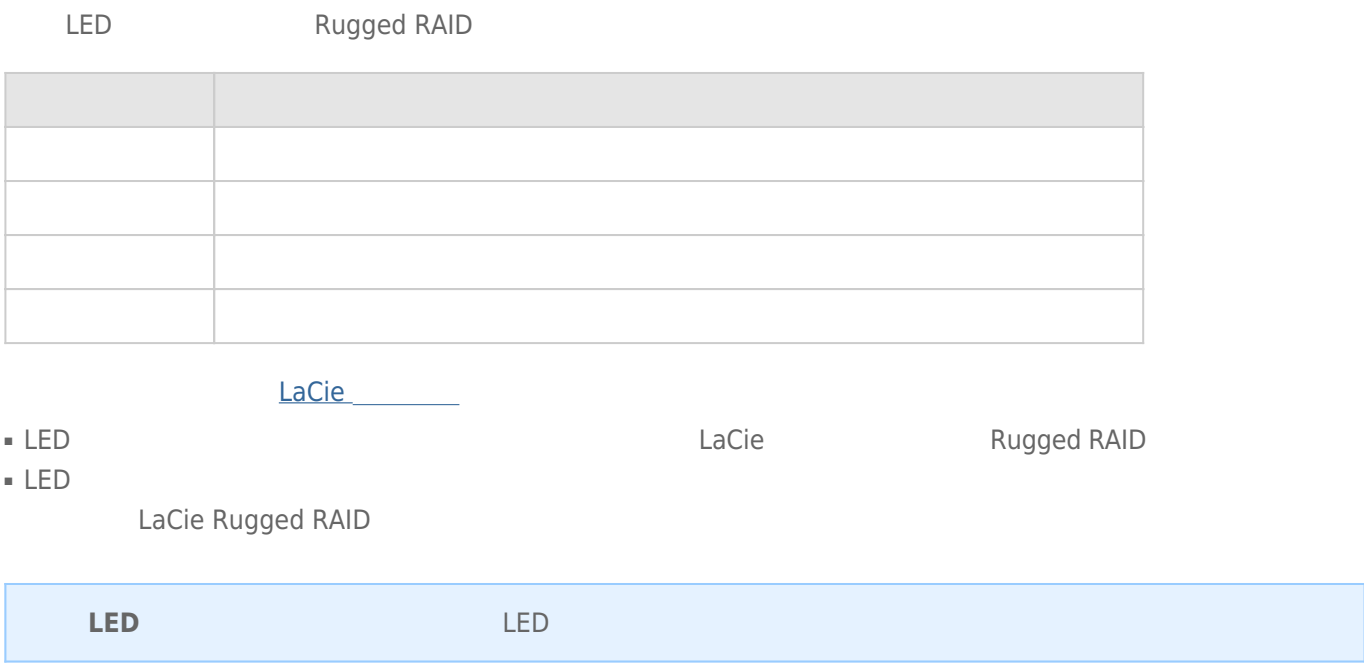

#### RAID LED

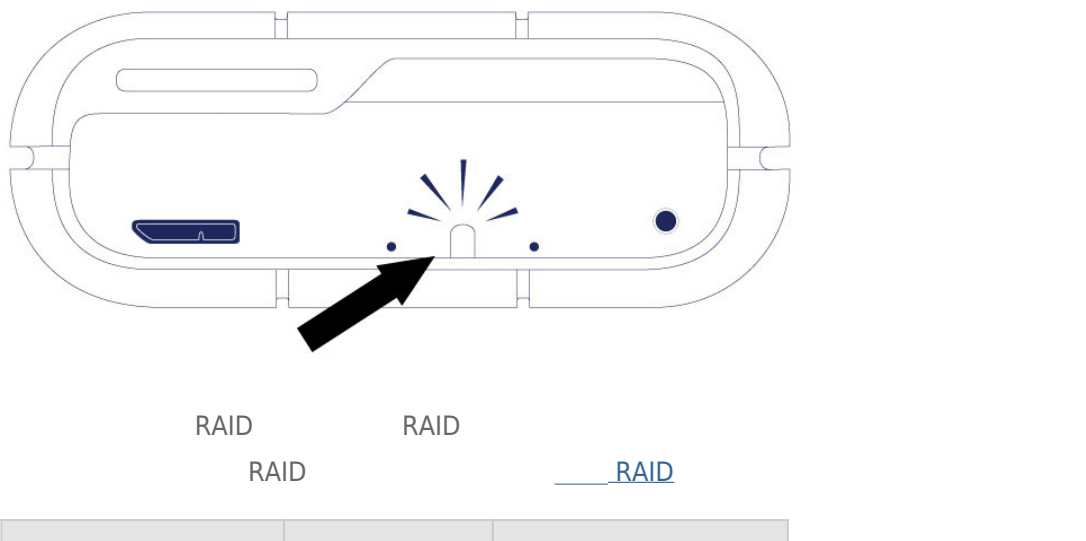

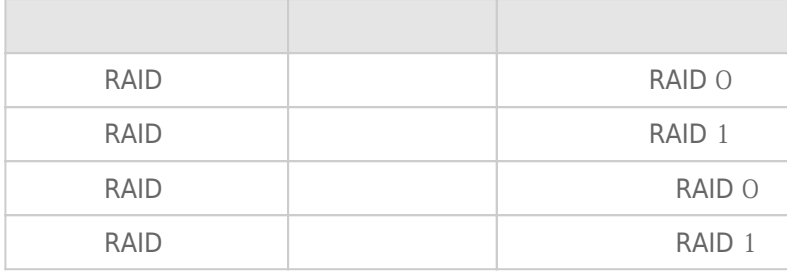

### Thunderbolt

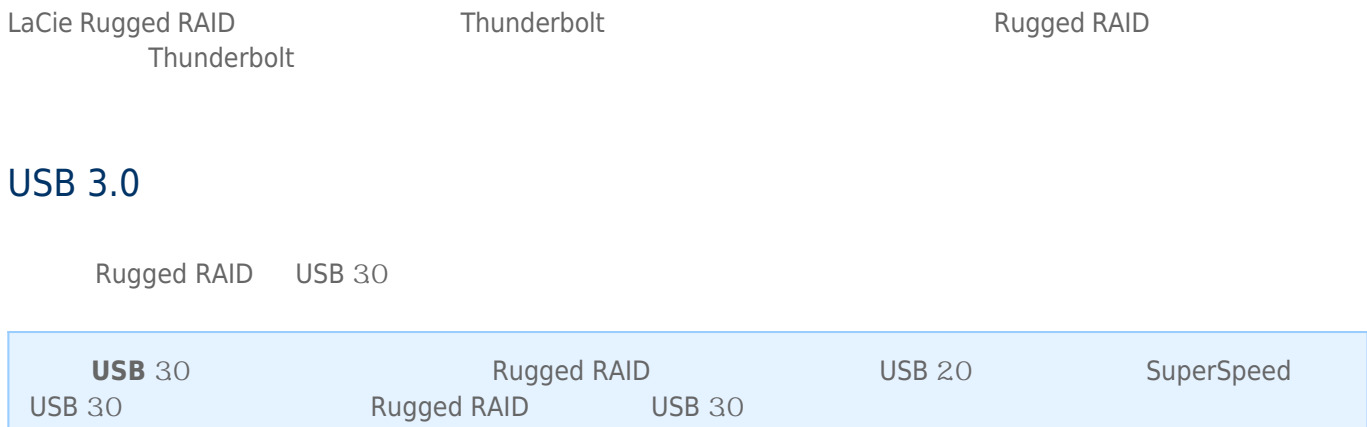

#### LaCie Rugged RAID

■ 让主机进入睡眠模式。 ■ **Mac OS** 转到**系统偏好设置 > 节能器**以启用硬盘驱动器的睡眠模式。 ■ **Windows 8:**转到**控制面板 > 硬件 > 电源选项 > 选择一个电源计划 > 更改高级电源设置**。 单击**硬盘 在以下时 间后关闭硬盘**。 选择关闭 USB 硬盘驱动器的时间。

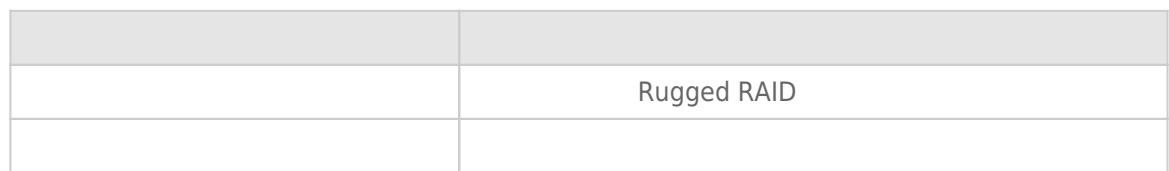

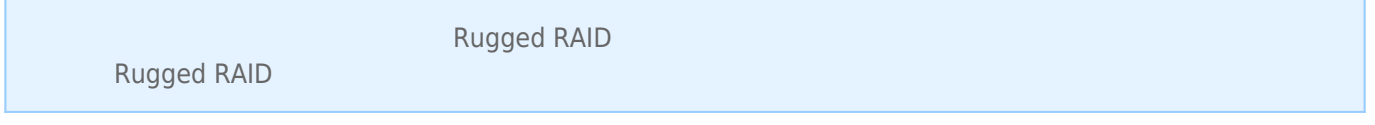

### **THUNDERBOLT**

 $25$ 

 $\overline{0}$ 

 $\overline{\phantom{a}}$ 

ľ

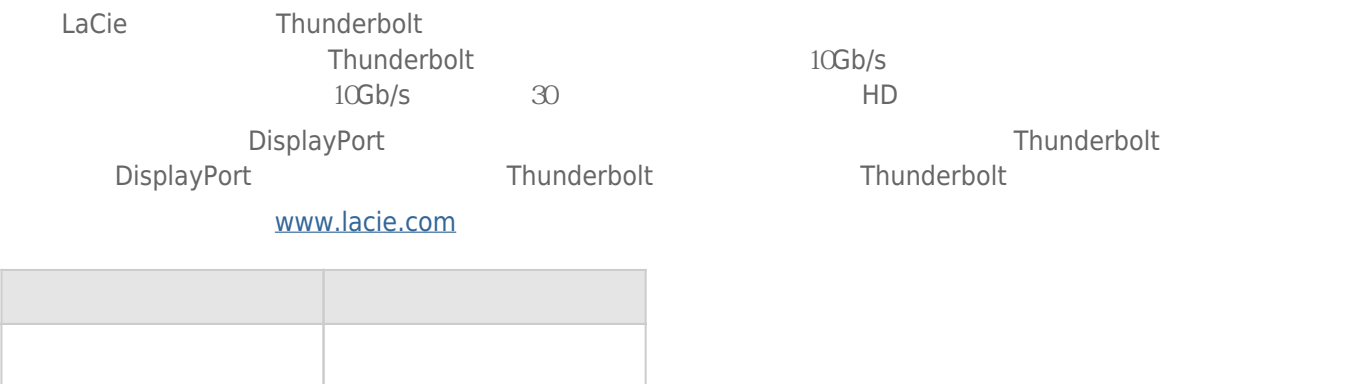

Thunderbolt LaCie Rugged RAID Thunderbolt LaCie Rugged RAID Mac PC Rugged RAID

#### Thunderbolt Windows

Windows USB Rugged RAID PC

### USB 3.0

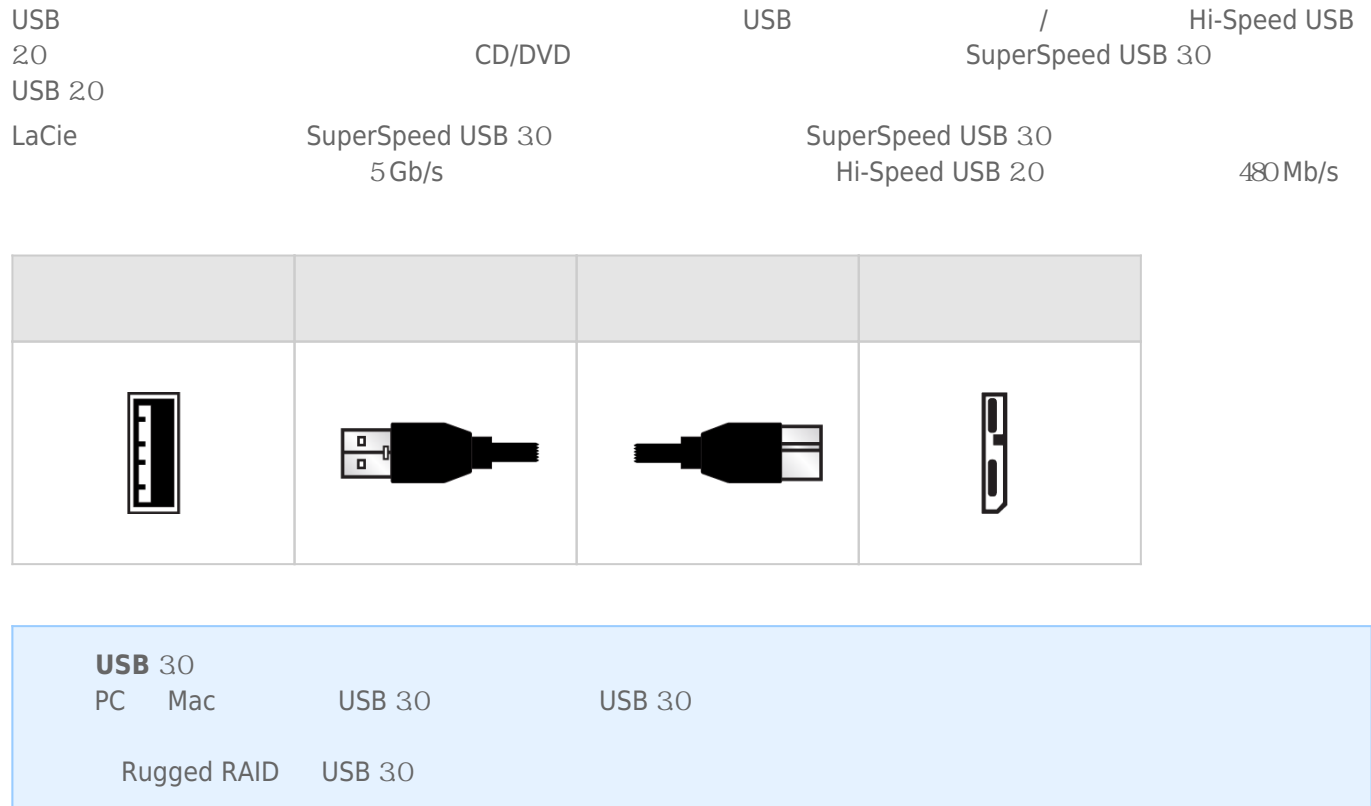

LaCie Setup Assistant LaCie Rugged RAID LaCie Rugged RAID LaCie Rugged RAID

### THUNDERBOLT WINDOWS

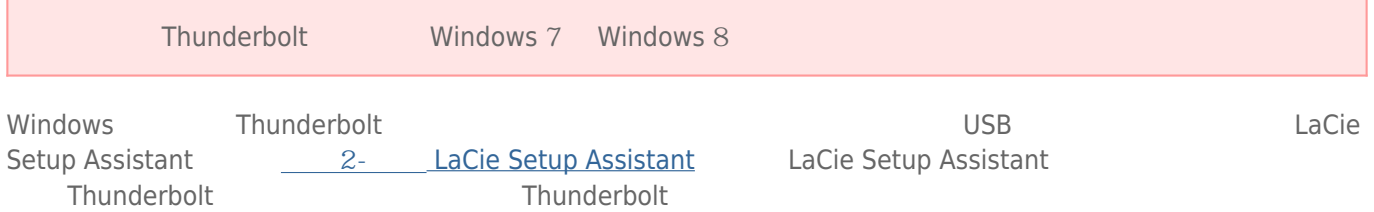

### $1 -$

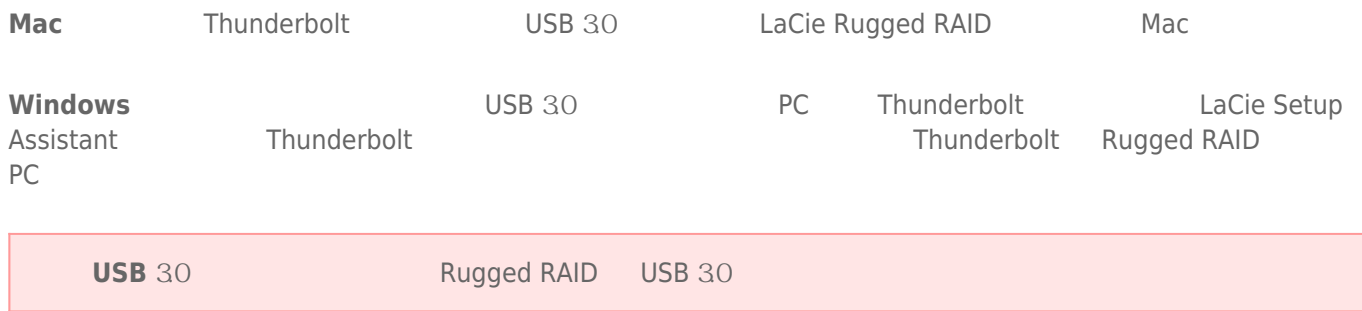

### Thunderbolt

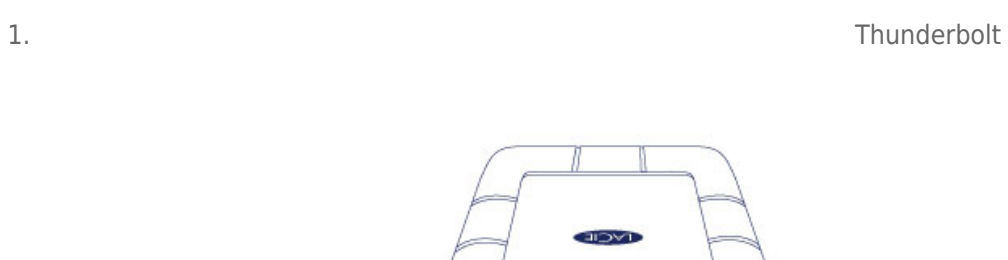

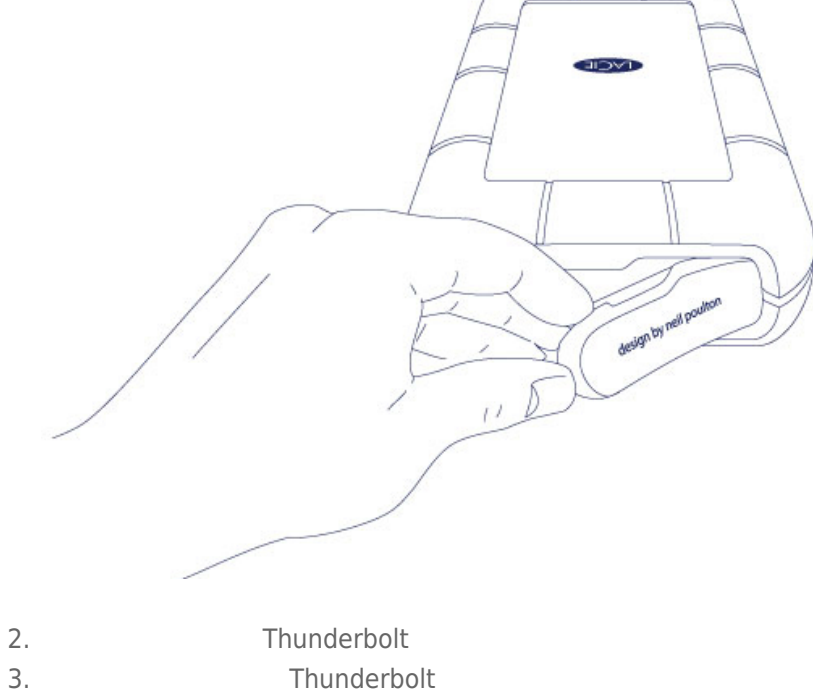

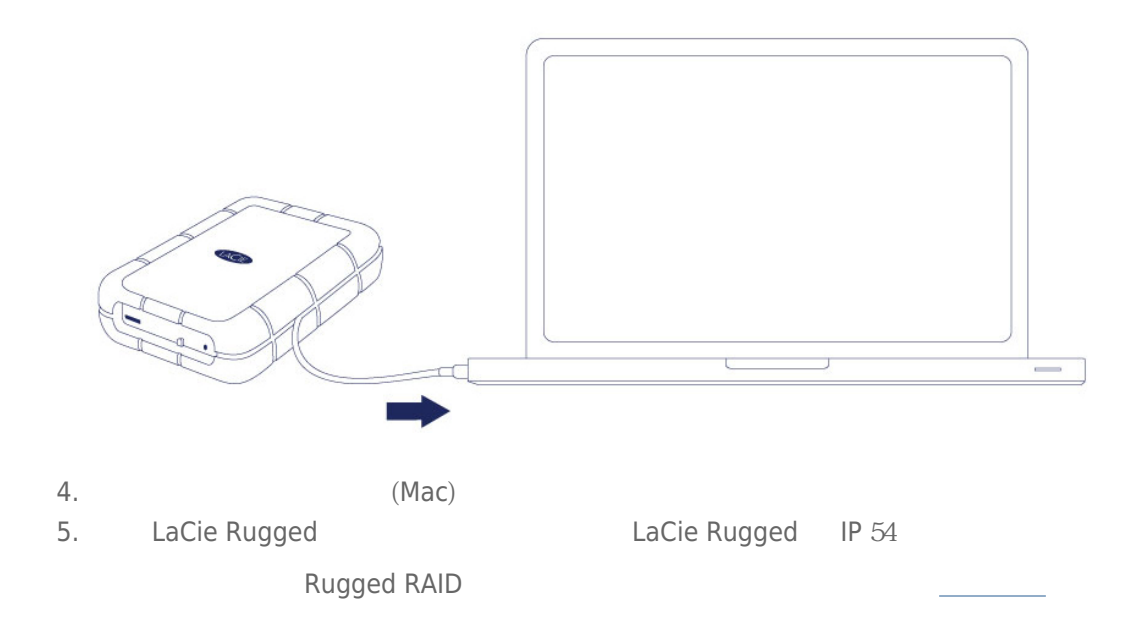

1. Thunderbolt

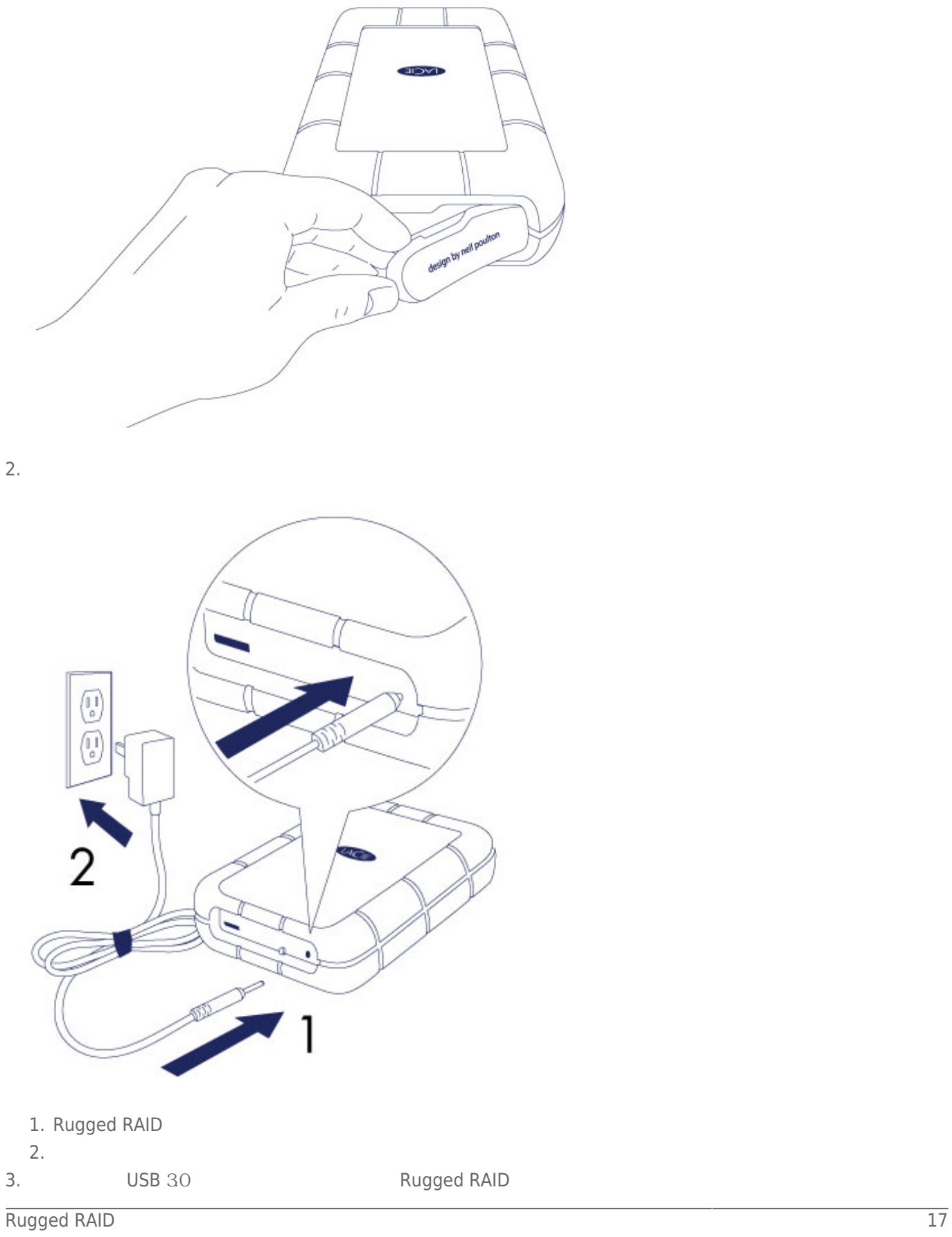

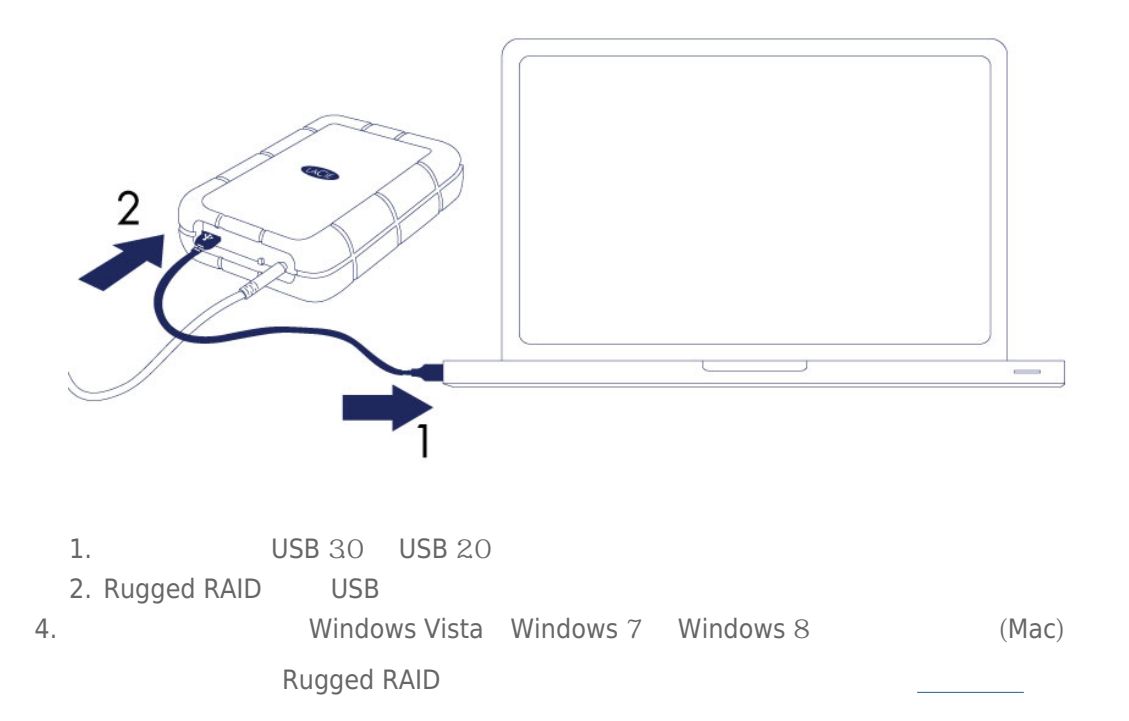

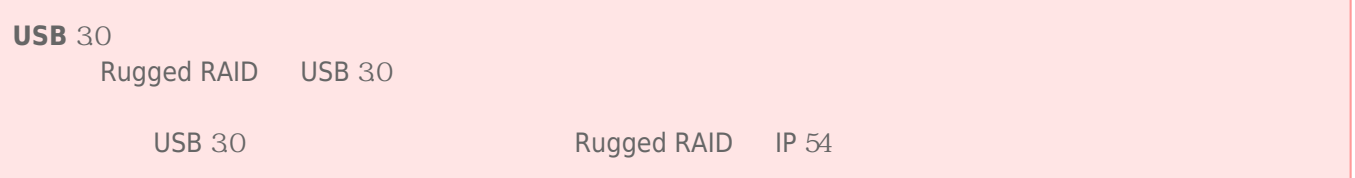

### 2- LACIE SETUP ASSISTANT

**The Windows LaCie Setup Assistant The USB Extendio USB Extendio USB Extendio USB** LaCie Setup Assistant and PC and Thunderbolt and LaCie Setup Assistant Thunderbolt LaCie Setup Assistant ■ 根据您的需求十分轻松地对设备进行格式化。 ■ 将用户手册复制到您的计算机。 ■ 安装软件以获得其他功能。 LaCie LaCie Setup Assistant<br>
LaCie Setup Assistant<br>
LaCie Setup Assistant 用,需要手动进行格式化。 在此情况下,必须从 LaCie 网站下载用户手册和实用程序: [www.lacie.com/support/](http://www.lacie.com/support/)

#### LaCie Setup Assistant

#### **Windows**

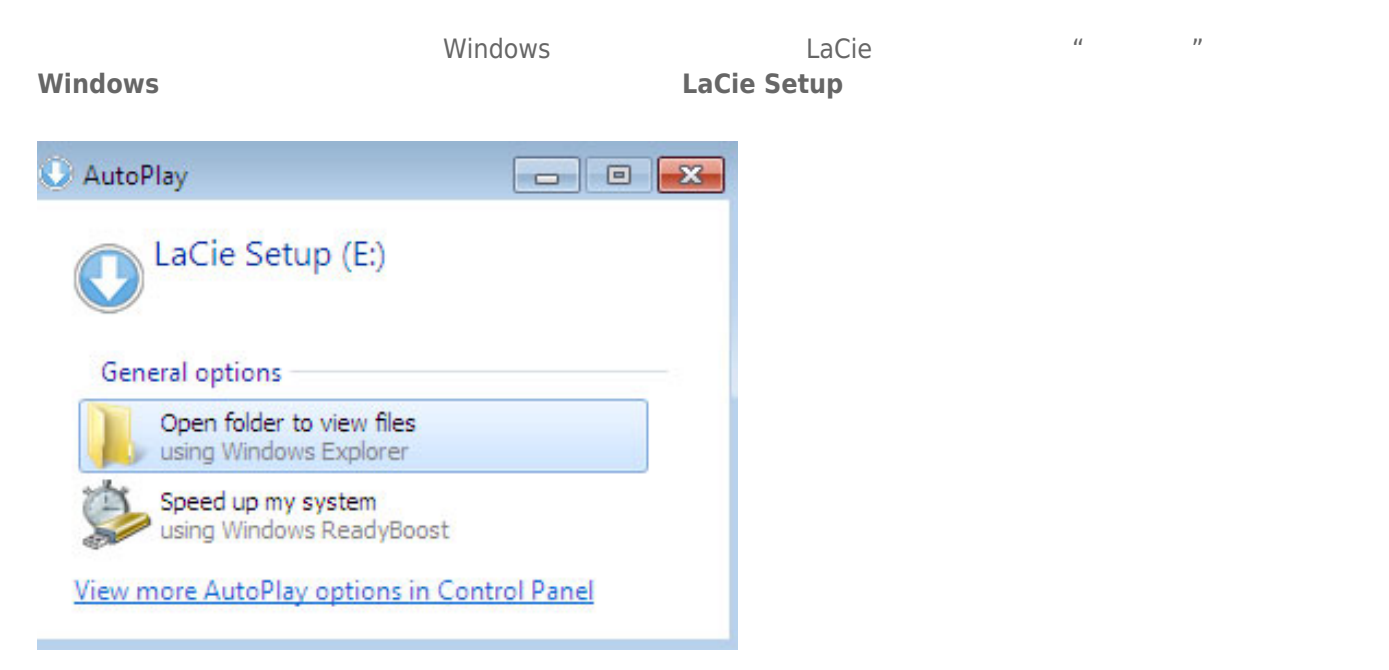

#### **LACIE SETUP LaCie Setup**

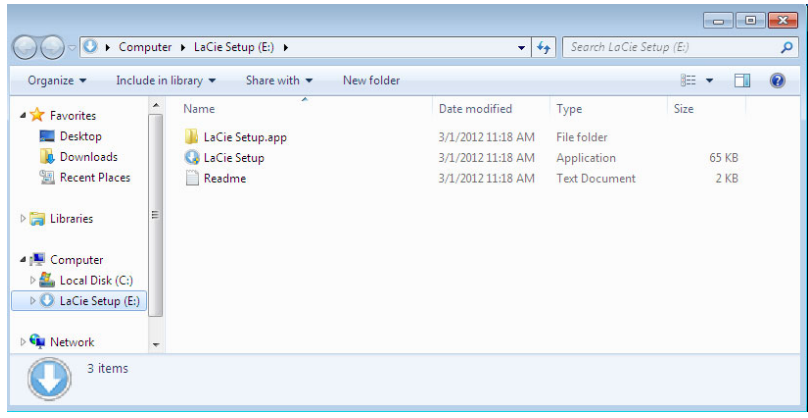

#### Mac

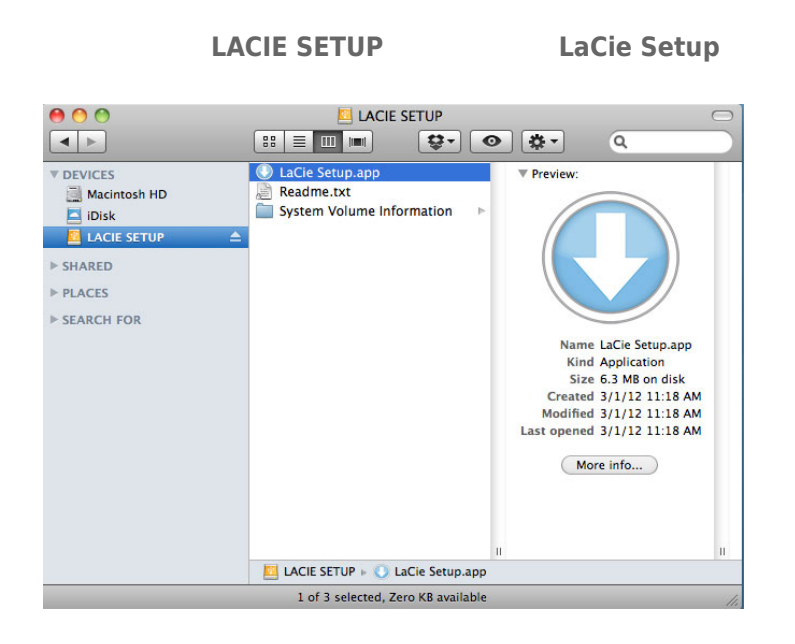

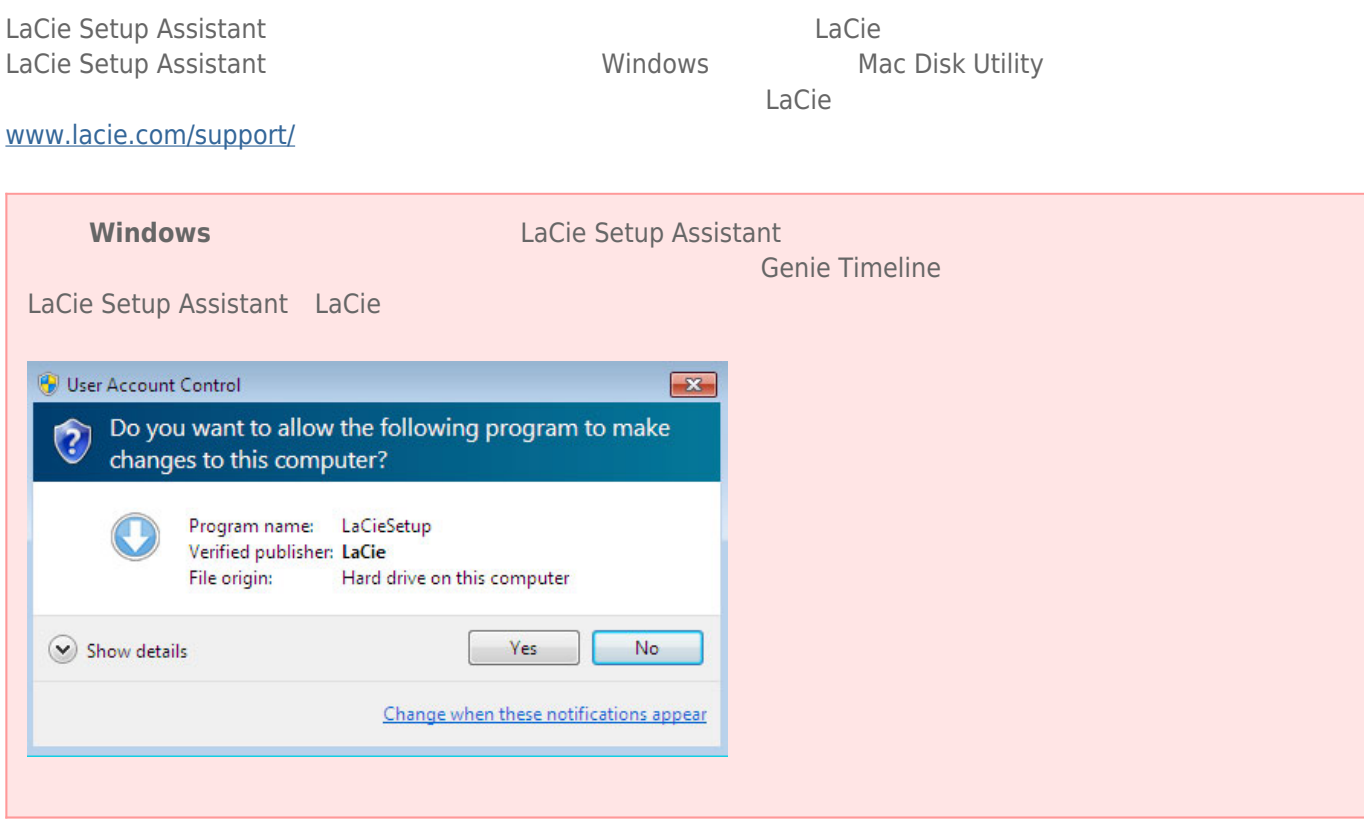

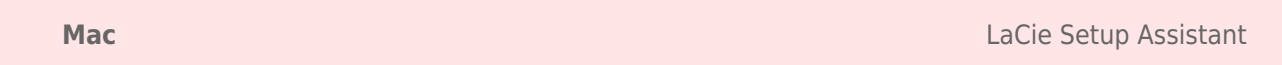

#### $\bar{1}$ .

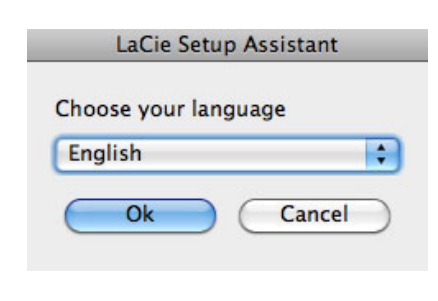

2. 阅读许可协议,然后选择**下一步**。 选择**下一步**确认您接受许可协议。

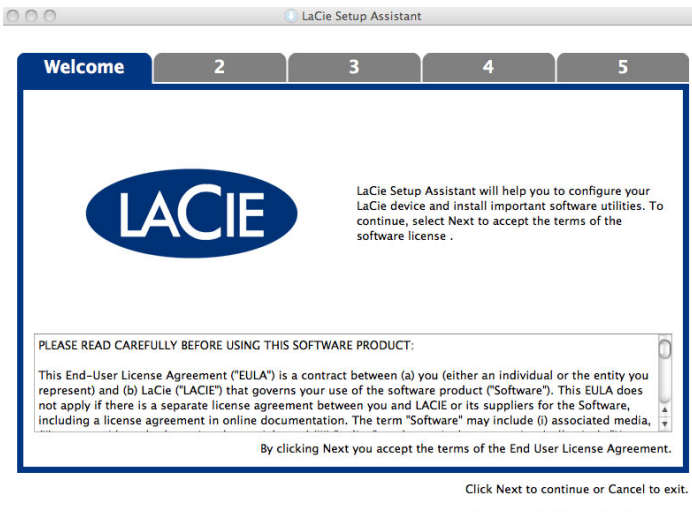

LSA: 2.0.14 - Product: Rikiki USB 3.0 1.0.1

Previous (Next) (Cancel)

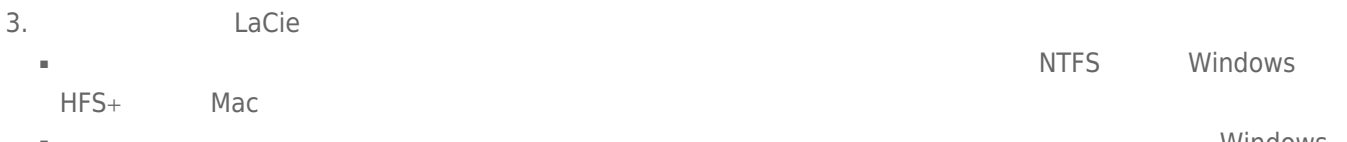

■ 使滑块保持在当前位置或将其向左调整。 这样会创建两个分区、一个只用于操作系统,另一个用于 Windows Mac  $NTFS$  Windows  $HFS+$  Mac  $FAT32$ **FAT**32 **https://default.org/mathems.org/mathems.org/mathems.org/mathems.org/mathems.org/mathems.org/mathems.org/mathems.org/mathems.org/mathems.org/mathems.org/mathems.org/mathems.org/mathems.org/mathems.org/mathems.org/m** FAT32 Windows Mac

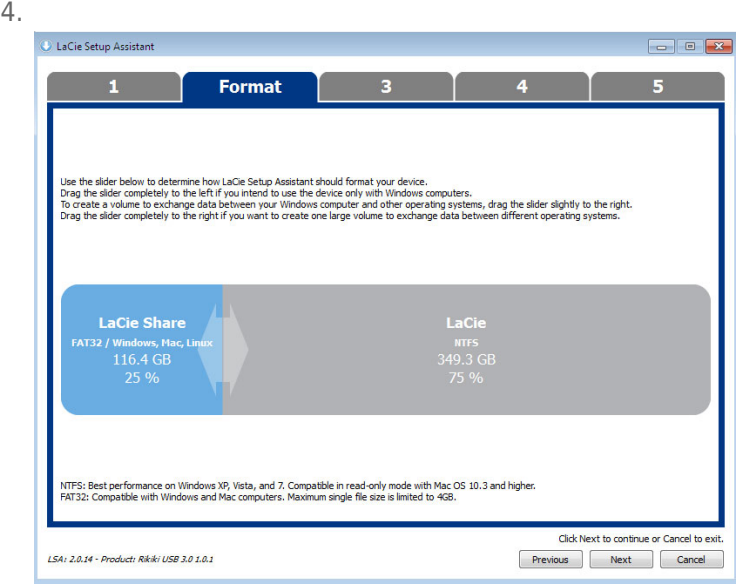

**Windows**

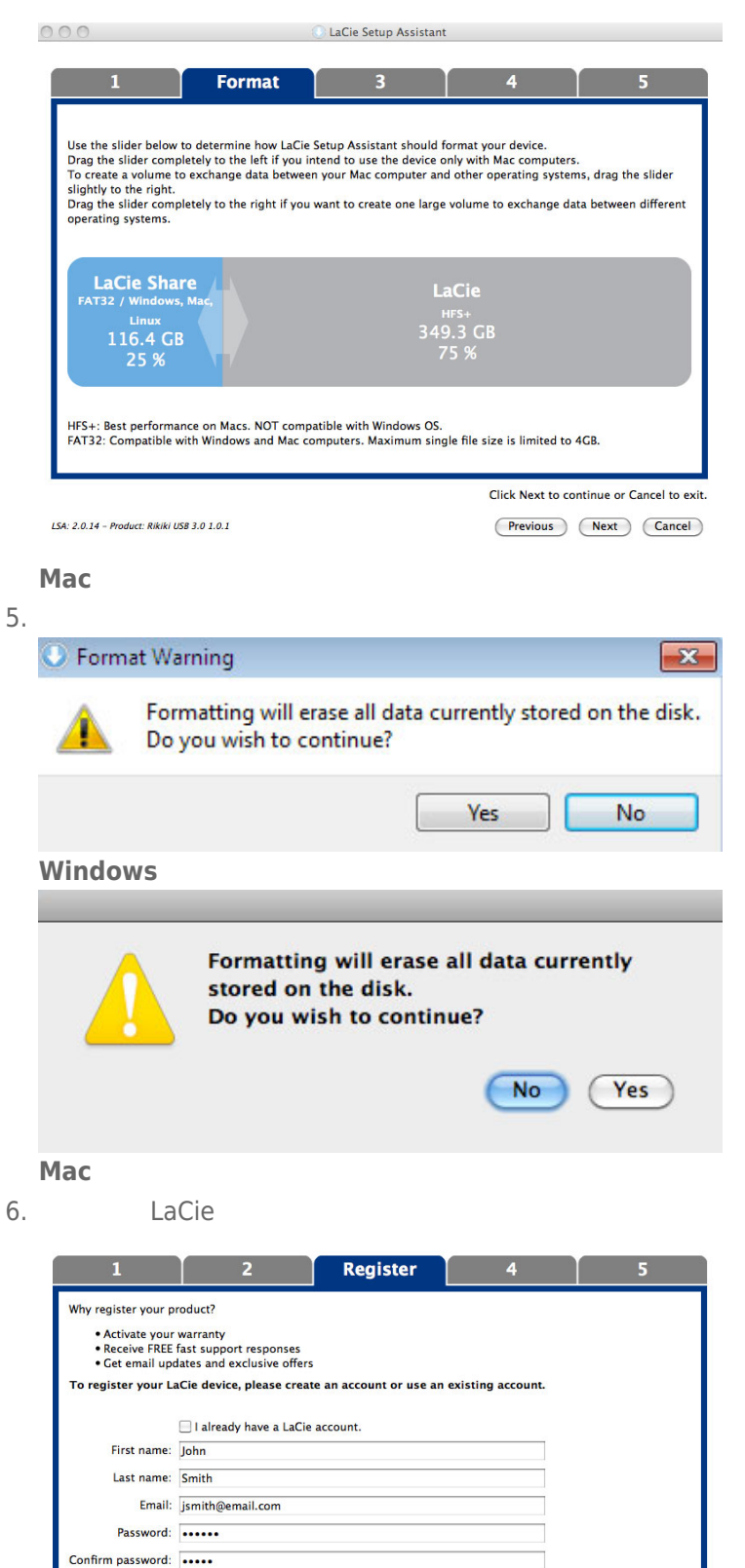

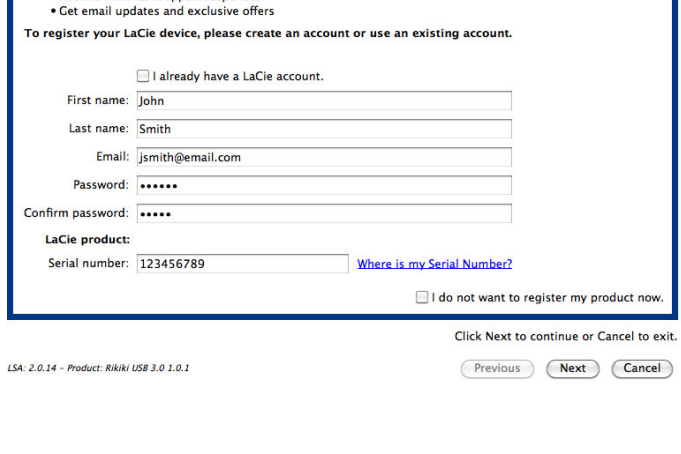

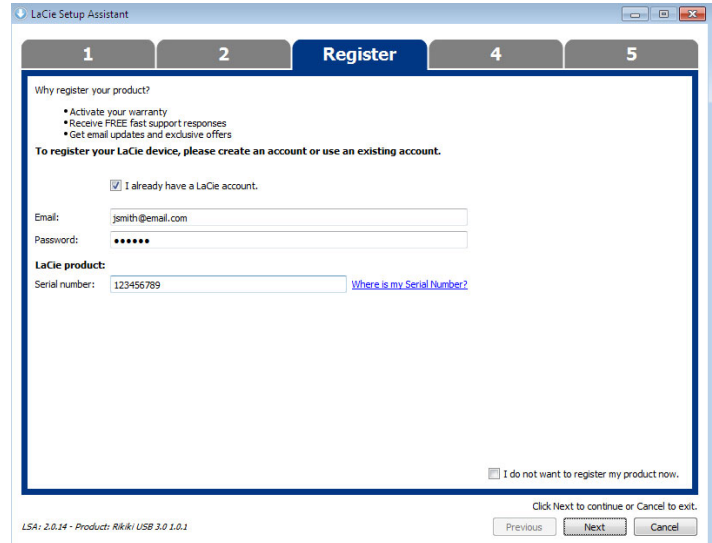

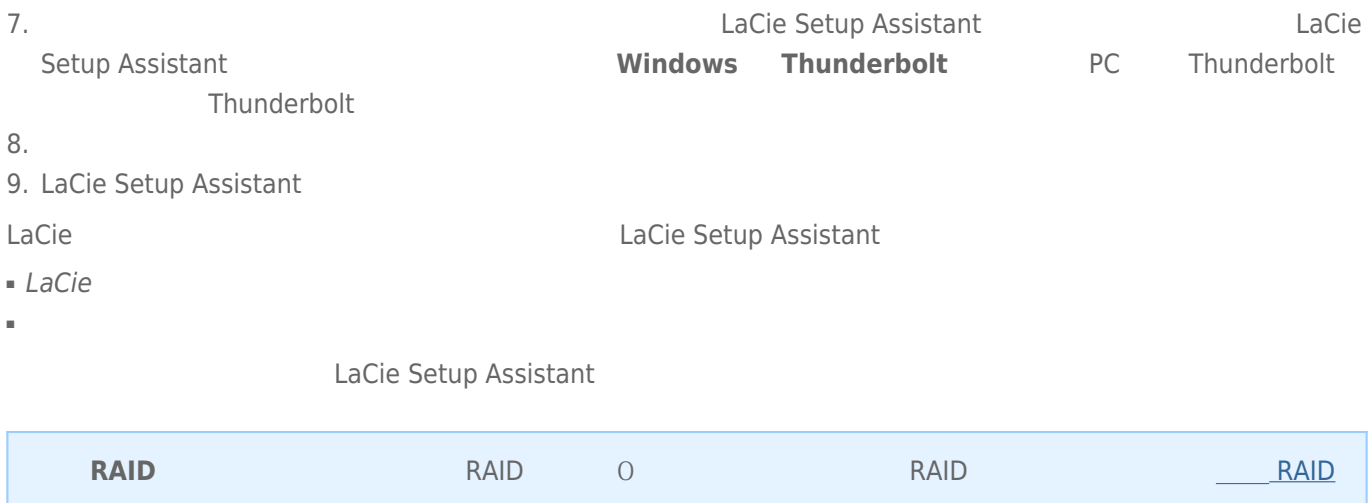

 $\tt LaCie$ 

参阅[卸载硬盘驱动器](http://manuals.lacie.com/zh/manuals/rugged-raid/unmounting)

### **管理 RAID**

### **RAID**

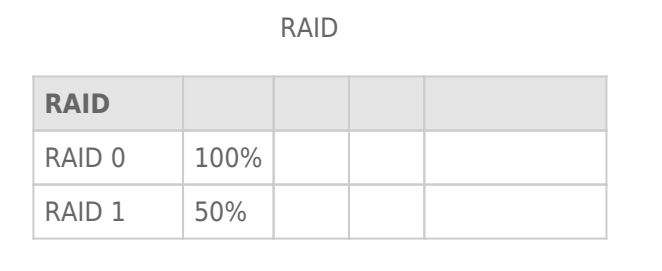

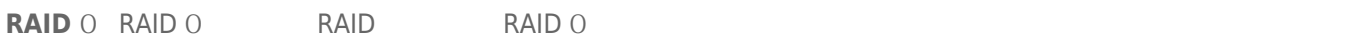

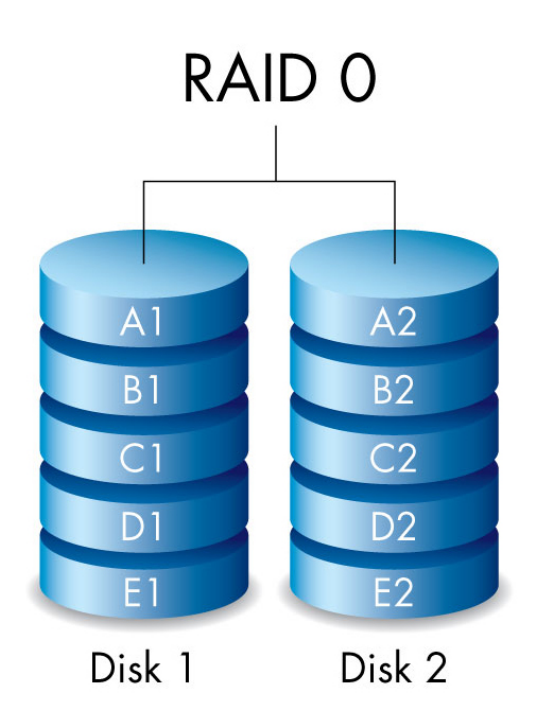

**RAID 1:** RAID 1

 $RAID$  0  $RAID$  1  $RAID$  1  $S0\%$ 

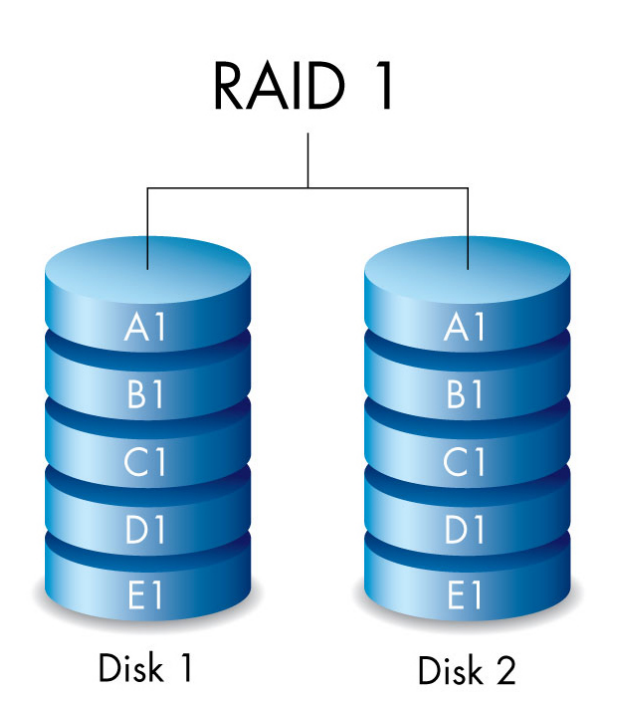

### **RAID**

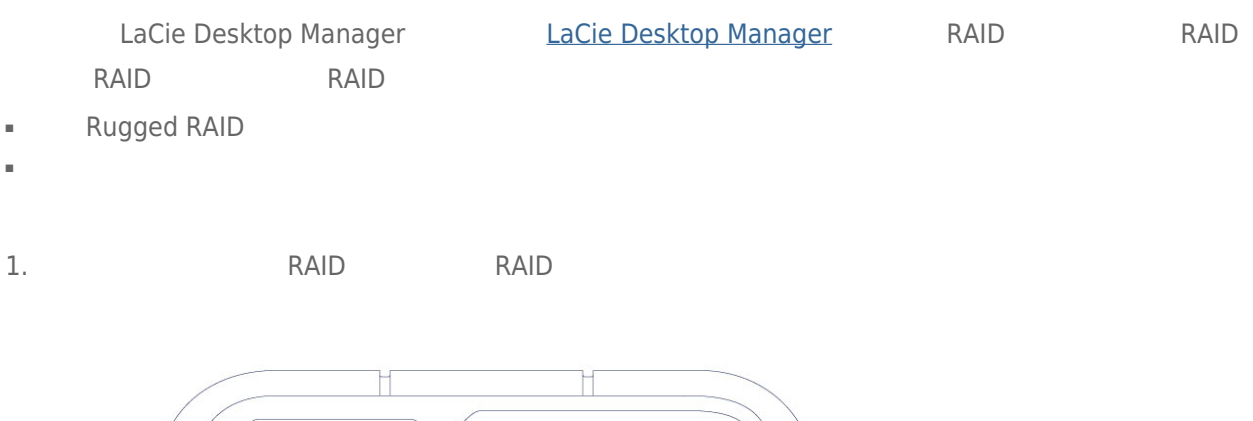

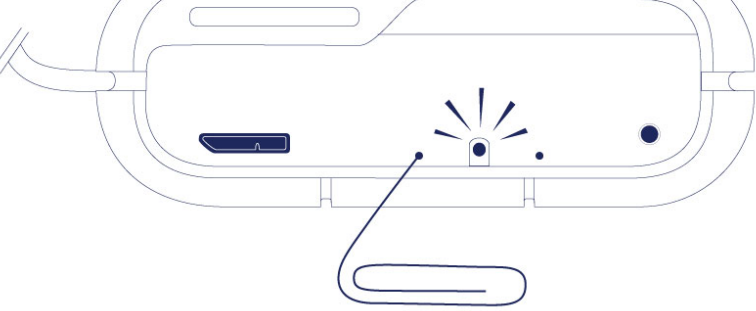

- 2. RAID LED
	- $\blacksquare$  RAID 0
	- $\blacksquare$  RAID 1
- RAID LED 5

### **RAID**

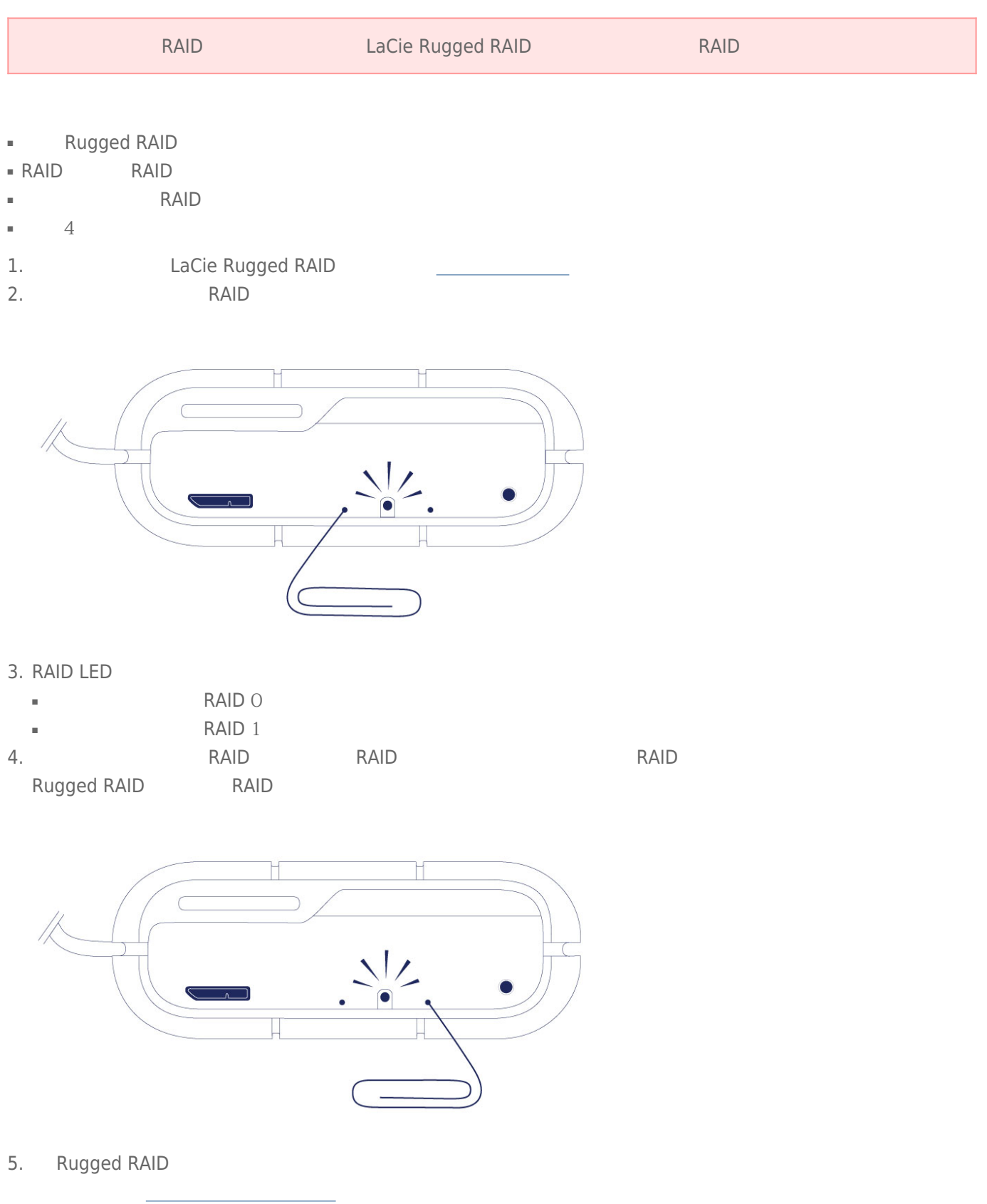

重要信息: RAID to the countries of the countries of the countries of the countries of the countries of the countries of the countries of the countries of the countries of the countries of the countries of the countries of

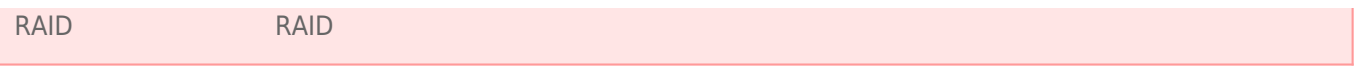

### **LACIE DESKTOP MANAGER**

LaCie Desktop Manager

### LACIE DESKTOP MANAGER

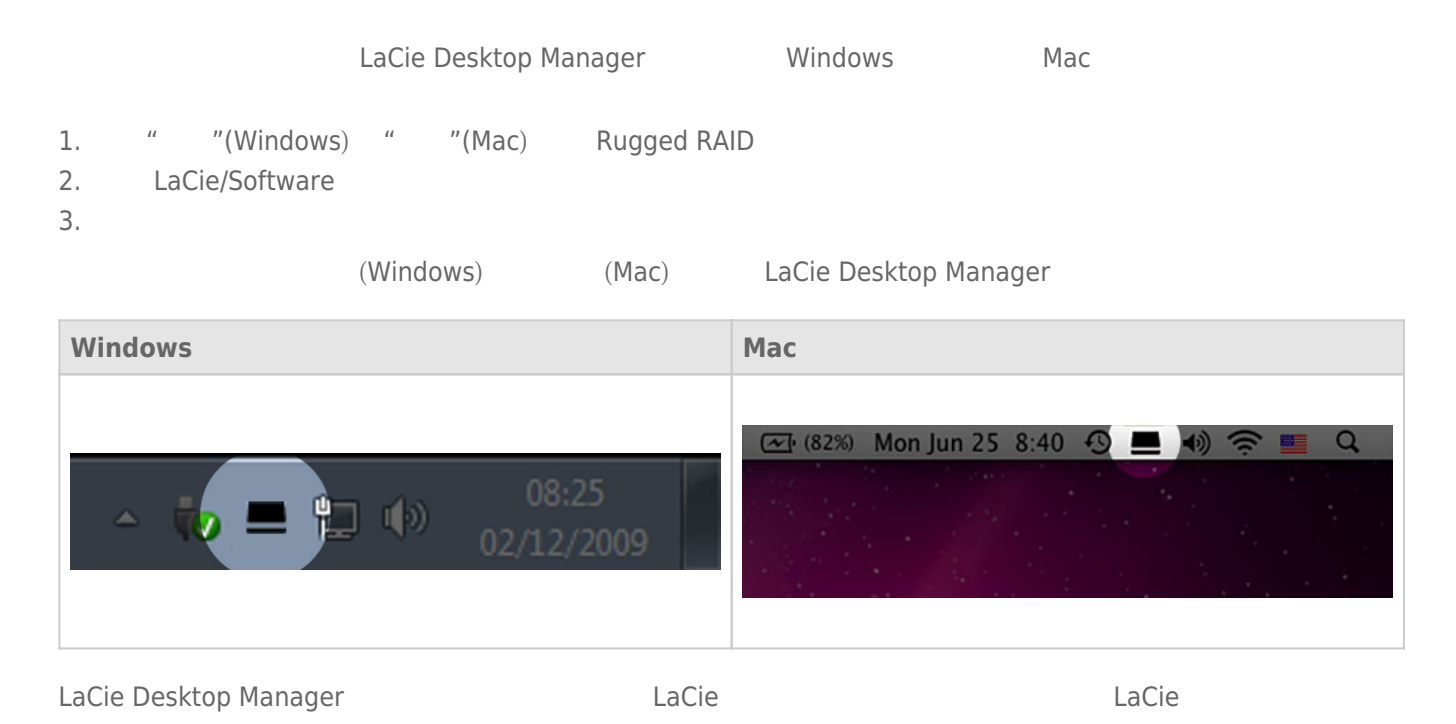

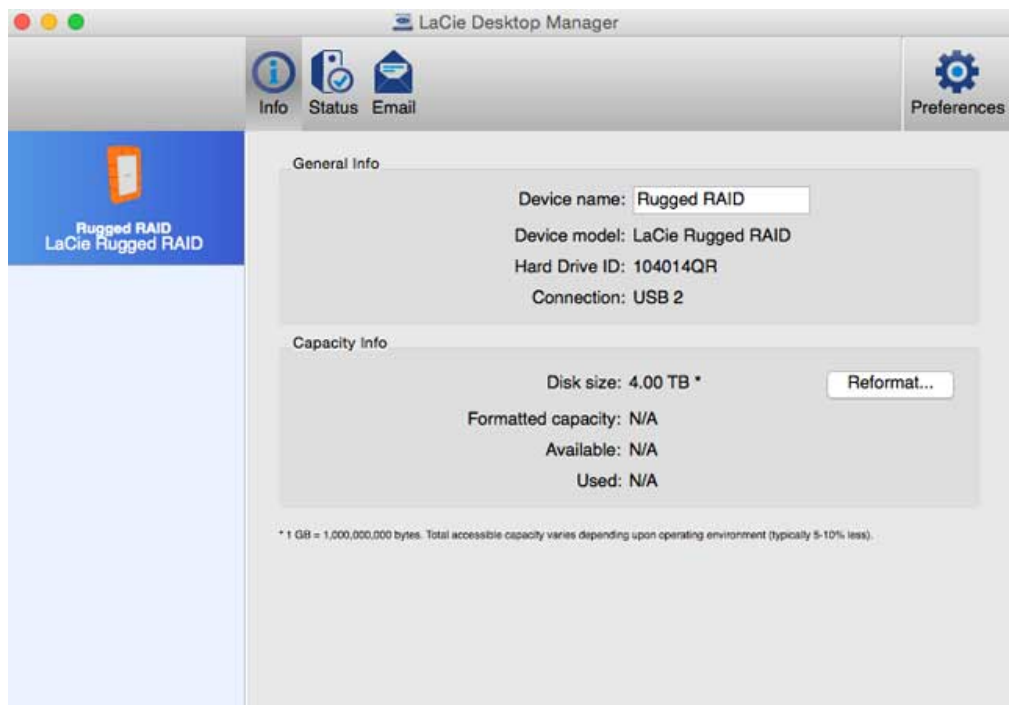

**注意:** 选择**重新格式化**将启动您操作系统的磁盘实用程序(请参阅[格式化和分区\(可选\)以](http://manuals.lacie.com/zh/manuals/rugged-raid/formatting)了解详细信息)。

- 名称
- 型号
- 硬盘驱动器 ID
- 连接类型
- 总容量
- 可用容量

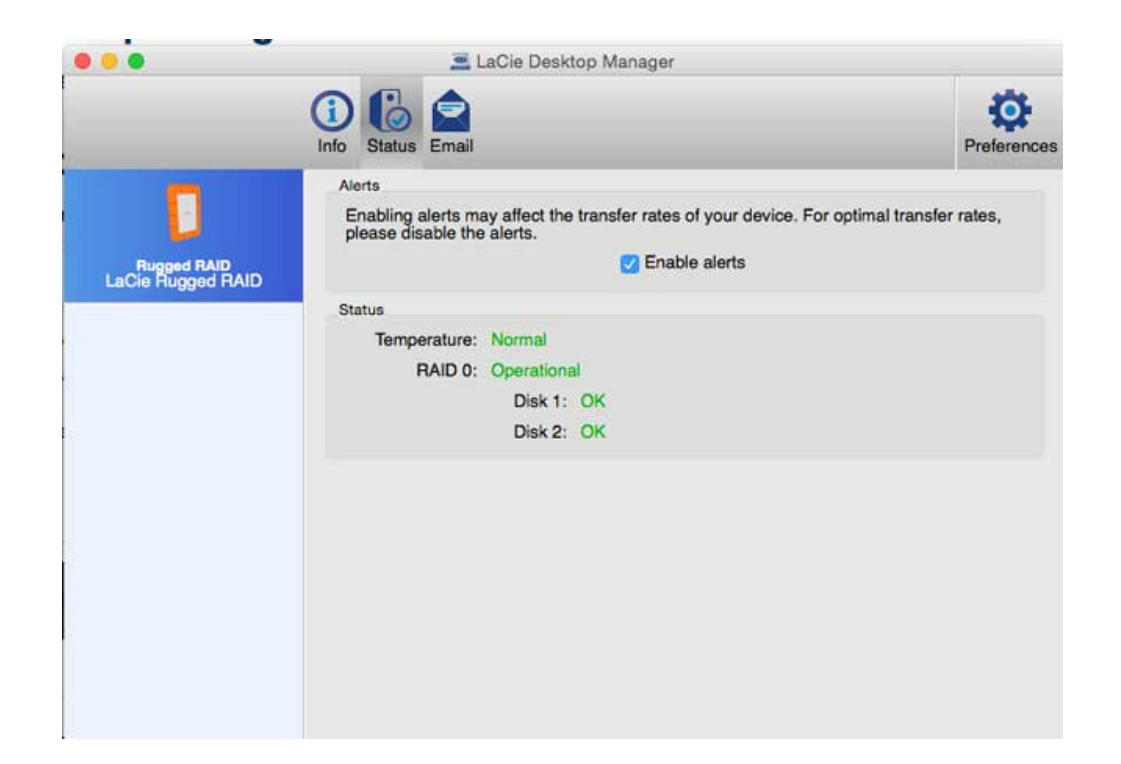

- 硬件
- $-$  RAID

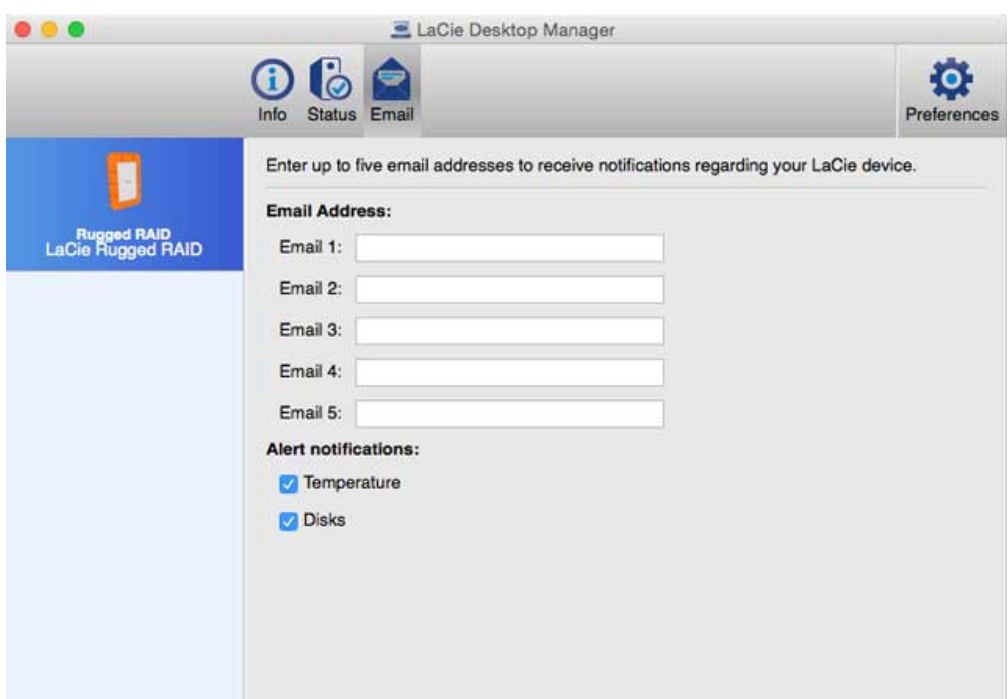

 $\tt LaCie$ 

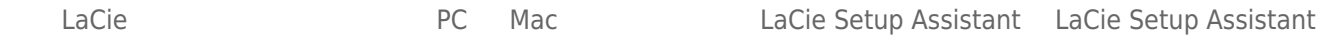

- LaCie Setup Assistant LaCie Setup Assistant
- LaCie Setup Assistant
- LaCie Setup Assistant LaCie

## $\sqrt{a}$

#### Mac

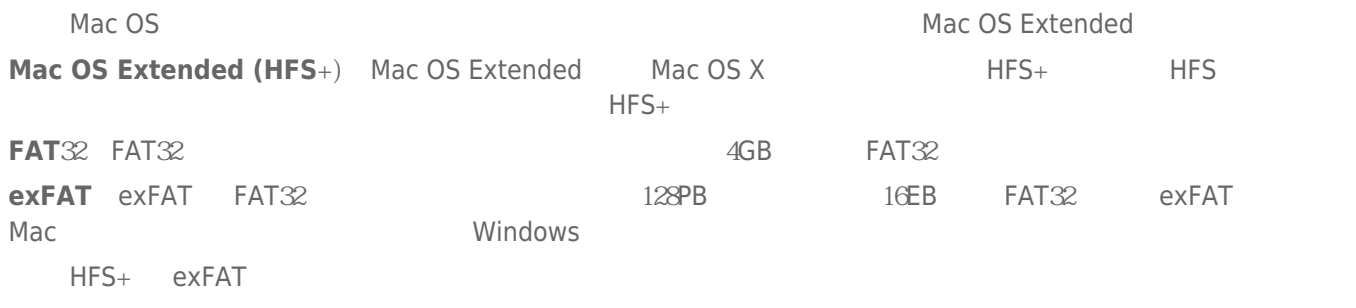

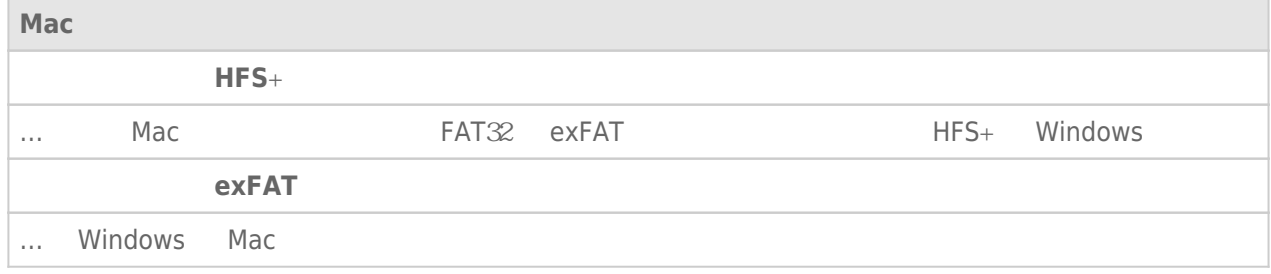

### Windows

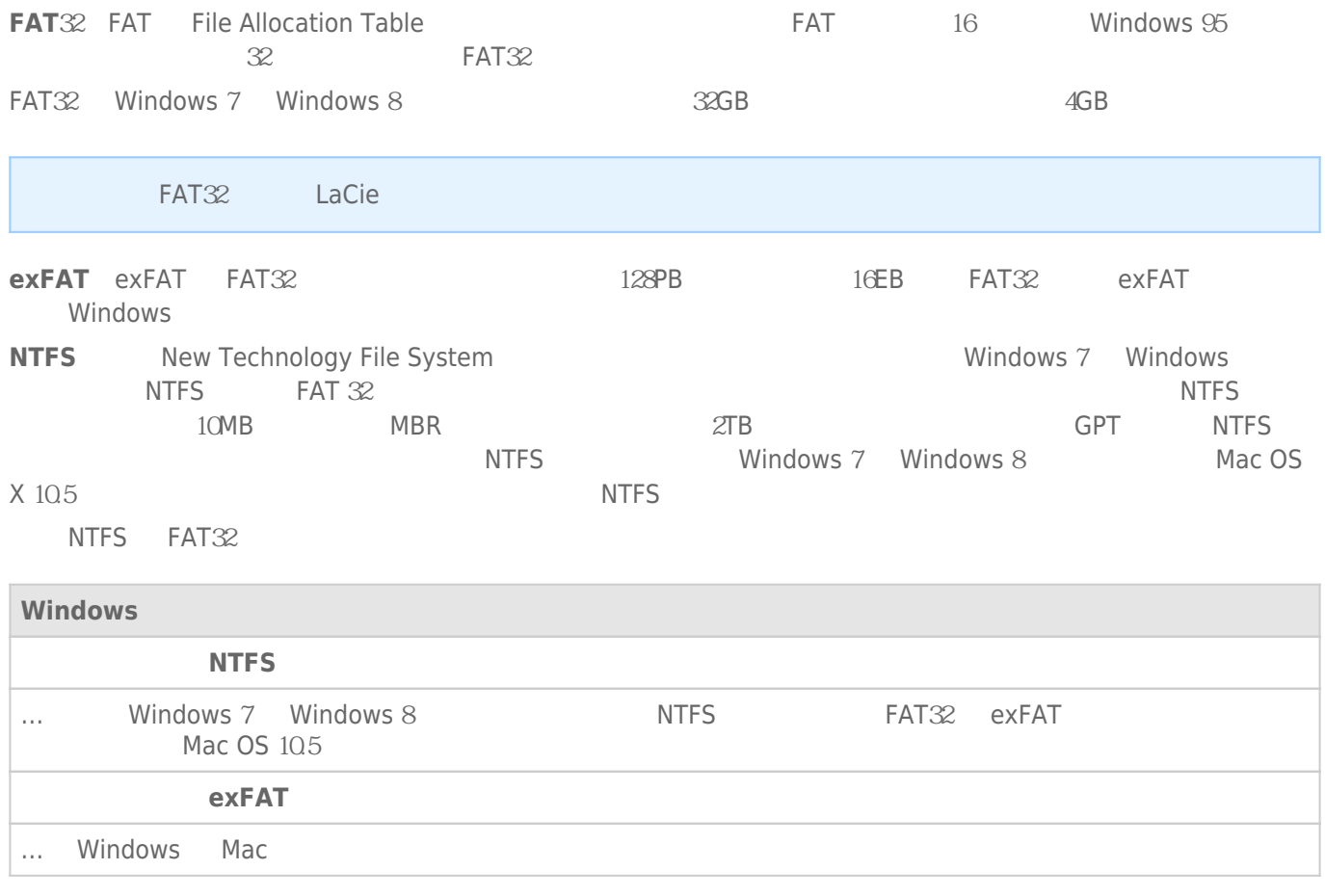

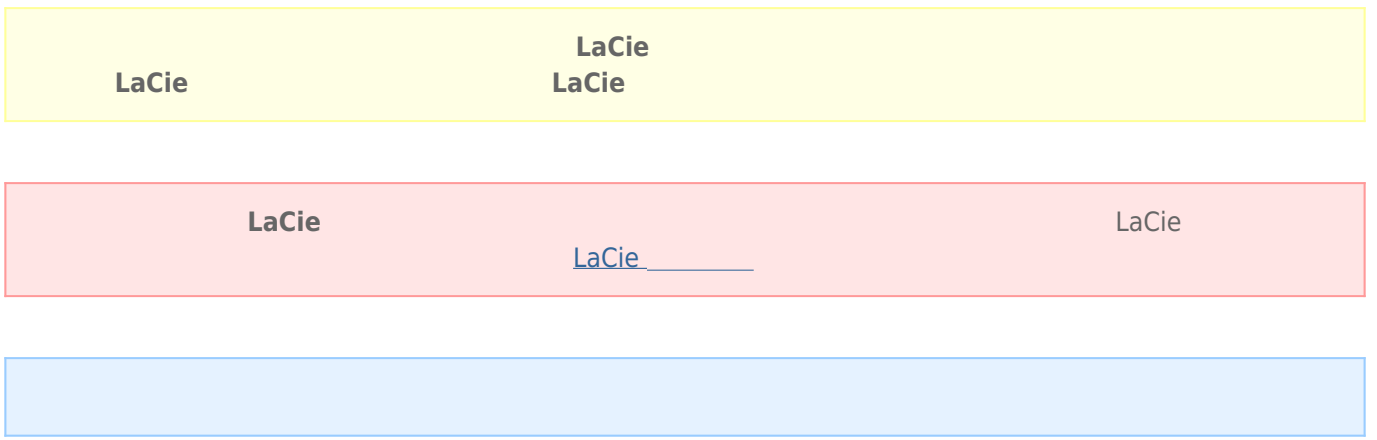

#### Mac

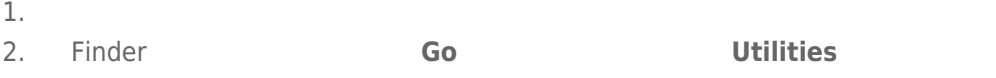

3. tilities **Disk Utility** 

#### Select a disk, volume, or image

- $4.$
- 5. 单击**清除**选项卡。
- 
- 6. 从下拉窗口中选择一种格式。 有关选择文件格式的详细信息,请参阅**关于文件系统格式**
- 7.<br>8.
- 8. 单击**清除…**并在弹出窗口中确认您的选择。

#### Windows

- 
- 1. PC<br>2. " **2.**  $\frac{u}{m}$
- 3. " " and a la Cie La Cie La Cie La Cie quantity entrepreneurs are lated to the La Cie quantity entrepreneurs and the La Cie quantity entrepreneurs and the La Cie quantity entrepreneurs are lated to the La Cie quantity en
- 4. which can be a controlled to the controlled use that the controlled use  $\mathbb{R}$  LaCie to the controlled use of  $\mathbb{R}$

5. 要创建新分区,右击您要格式化的卷并选择**新建简单卷**。 在出现新建简单卷向导后按照屏幕上的说明操作。

USB FireWire Thunderbolt eSATA  $''$  "LaCie  $LaCie$ 

### MAC

 $\mathsf{USB}$ 

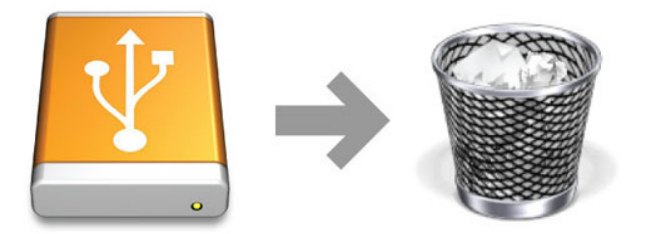

### WINDOWS 7 WINDOWS 8

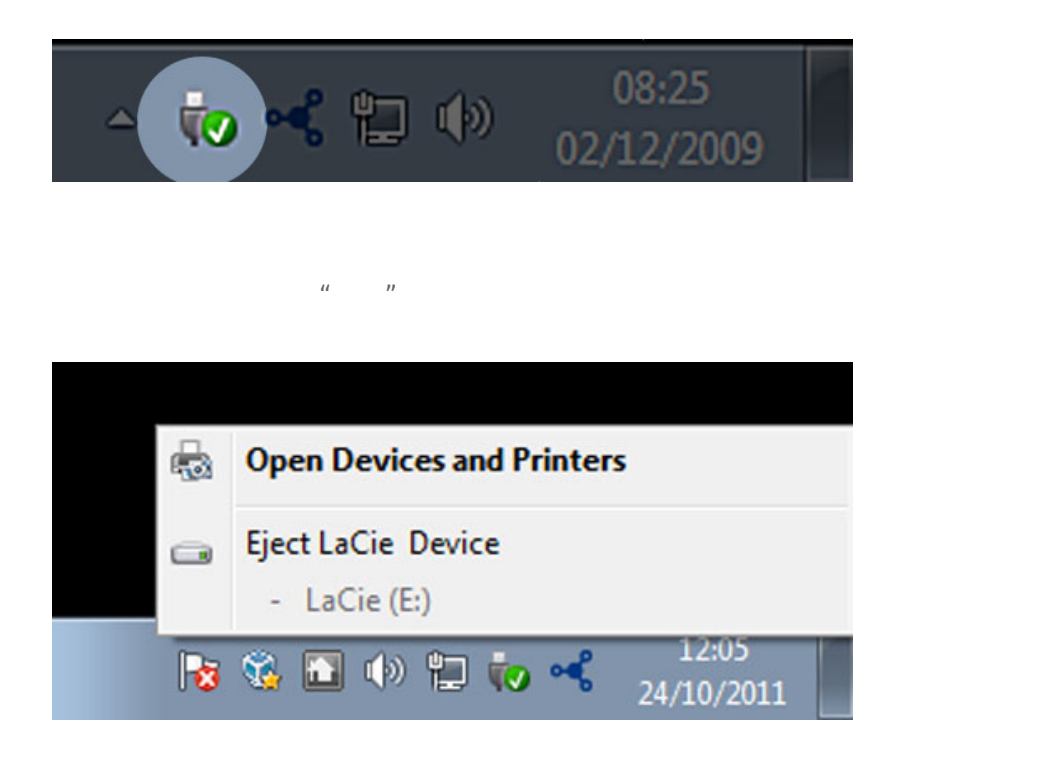

LaCie

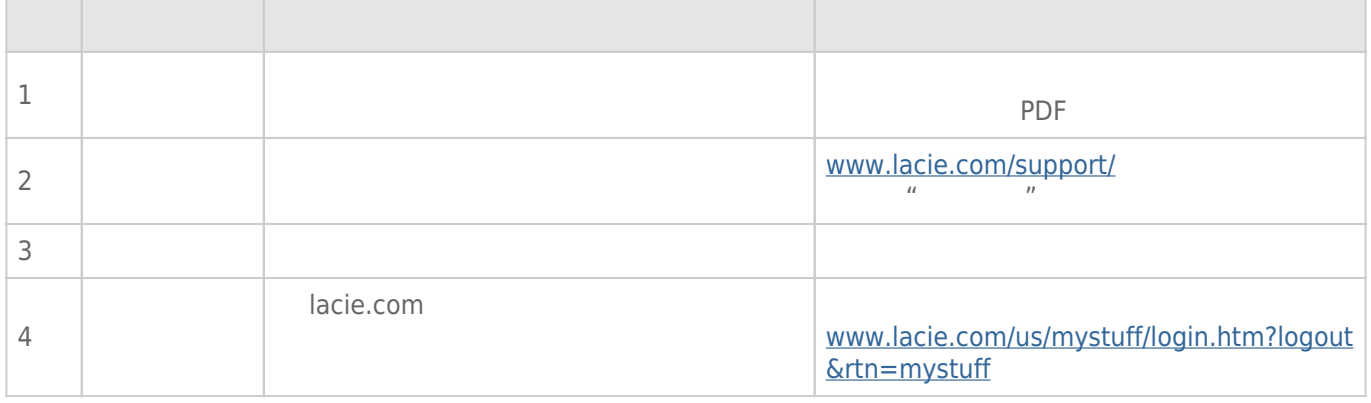

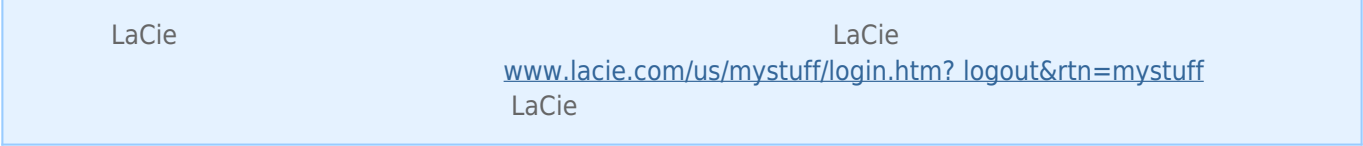

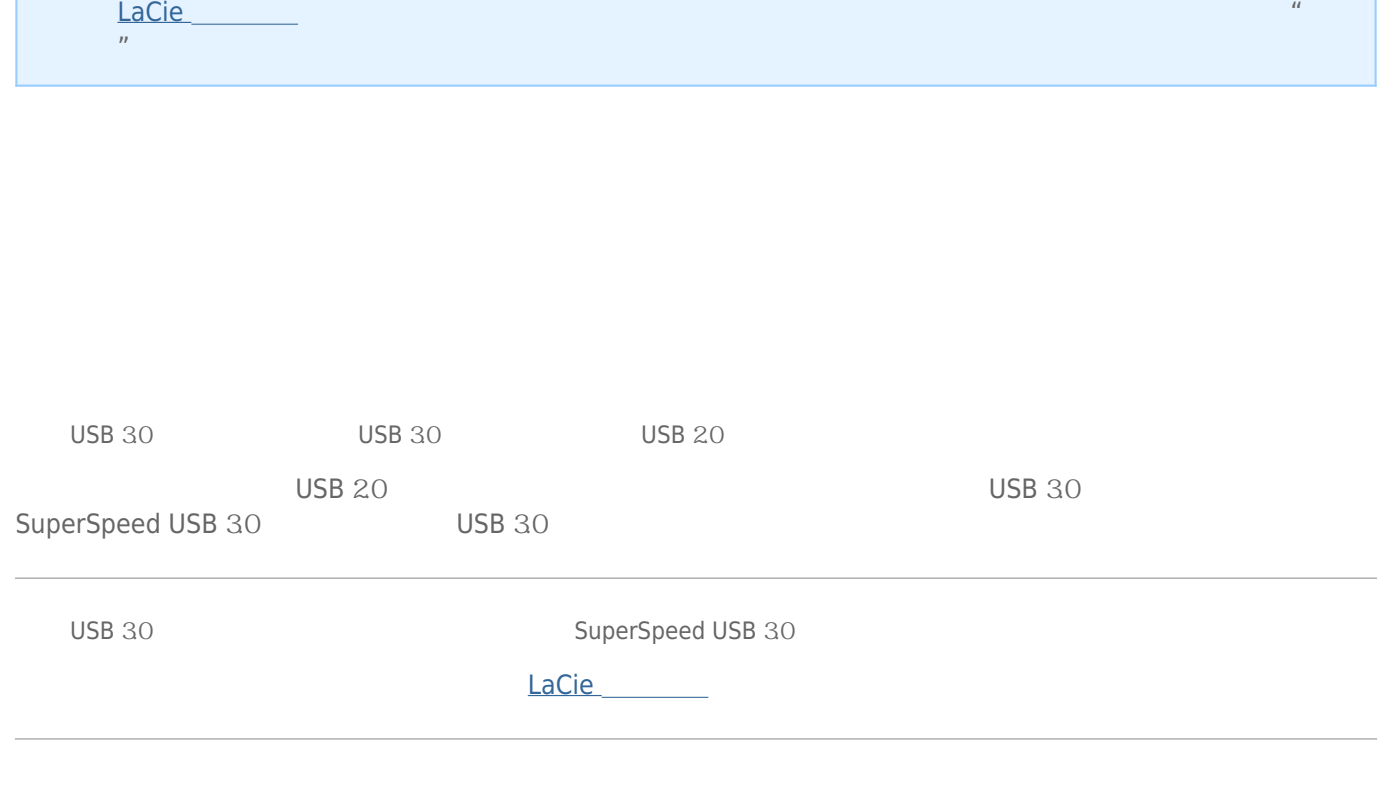

 $\blacksquare$  is a contract of the contract of the contract of the contract of the contract of the contract of the contract of the contract of the contract of the contract of the contract of the contract of the contract of the c

#### Time Machine

["Error](#page--1-0) -50 -50["](#page--1-0)  $FAT \, 32$ 

? <br> < > / \ :

 $\Box$ 

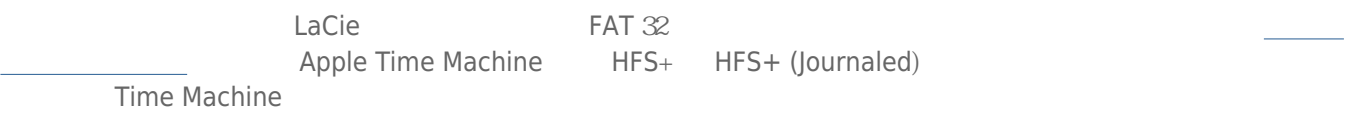

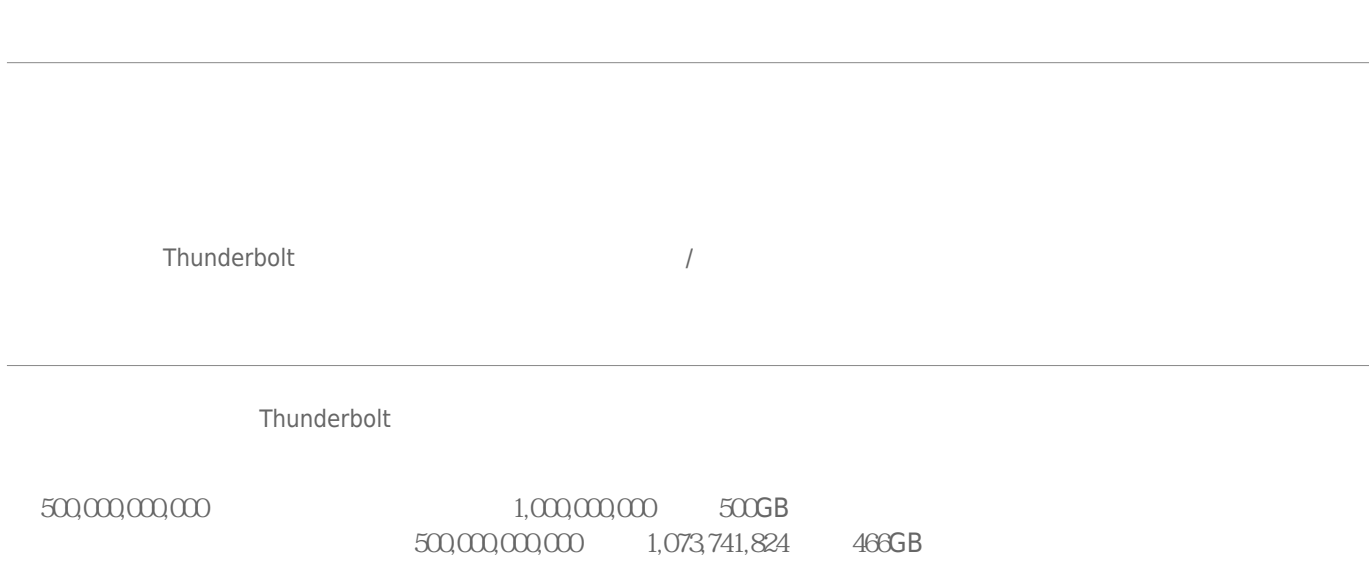

 $\,$  LaCie  $\,$ 

#### Mac

Finder

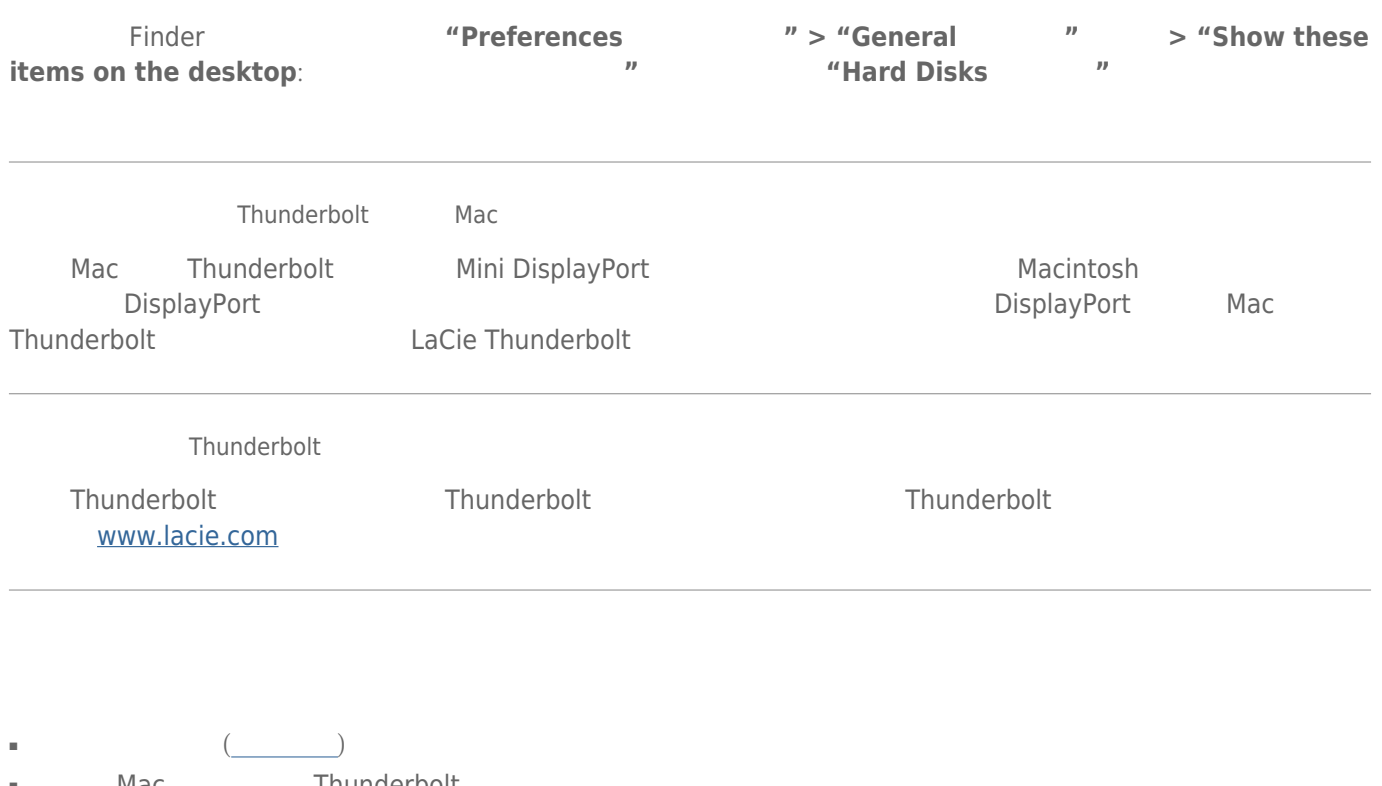

- Mac Thunderbolt
- $\blacksquare$
- $\blacksquare$
- 如果仍然无法识别驱动器,请重新启动计算机并重试。

#### Windows

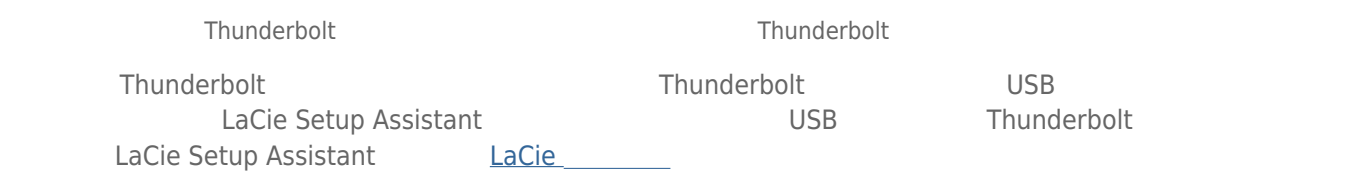

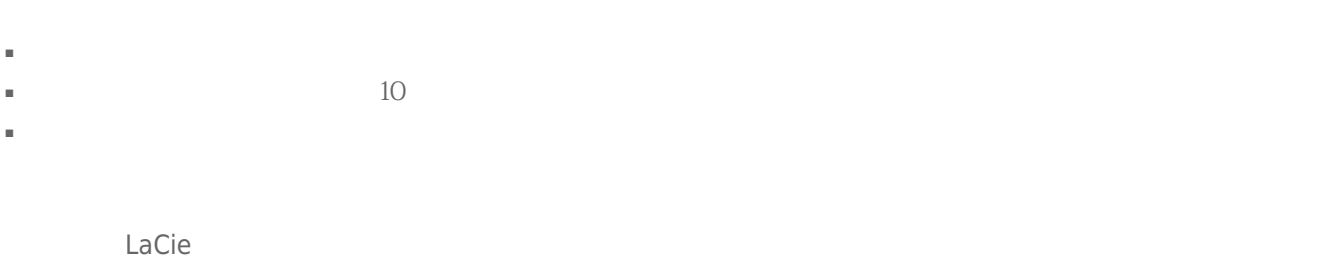

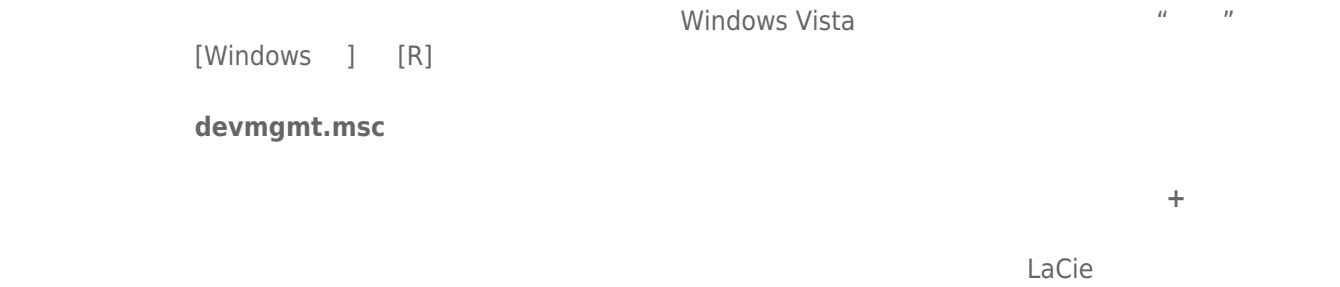

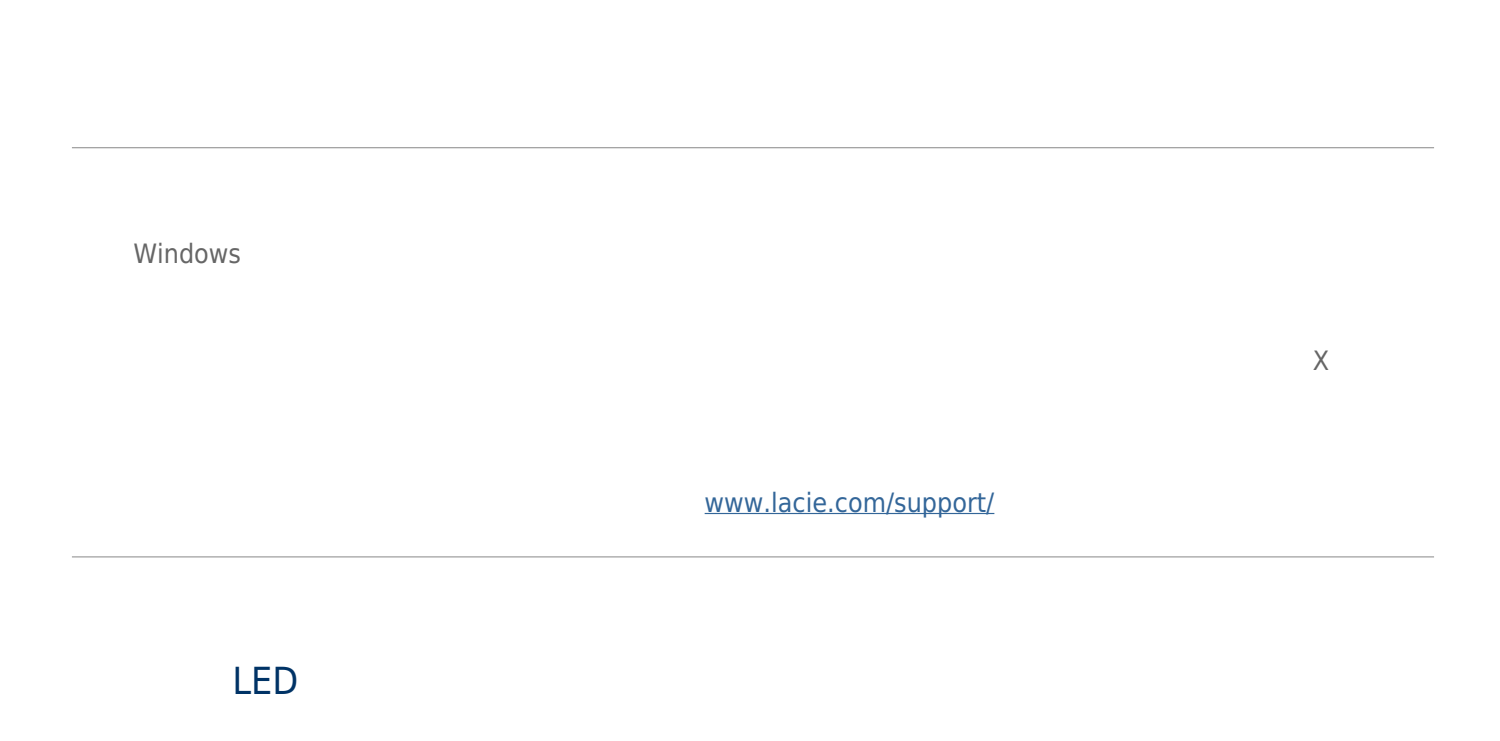

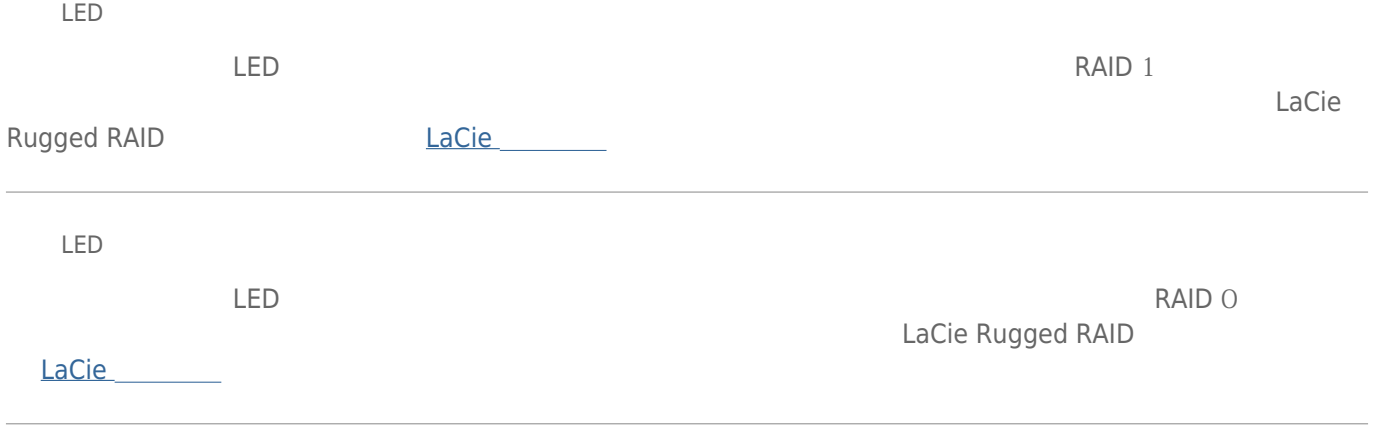

# **重要信息:** 因使用 LaCie 驱动器而造成的任何数据丢失、数据损坏或数据销毁均完全由用户自己负责;在任何情  ${\sf La Cie}$  and the computation of the computation of the computation  ${\sf La Cie}$  , and  ${\sf La Cie}$

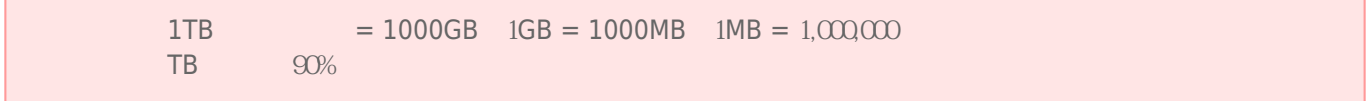

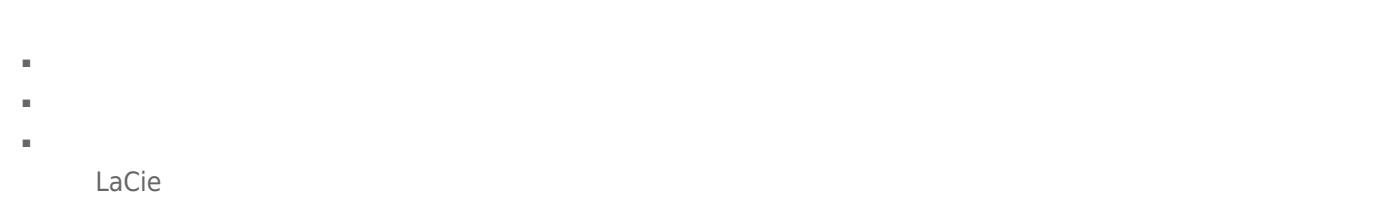

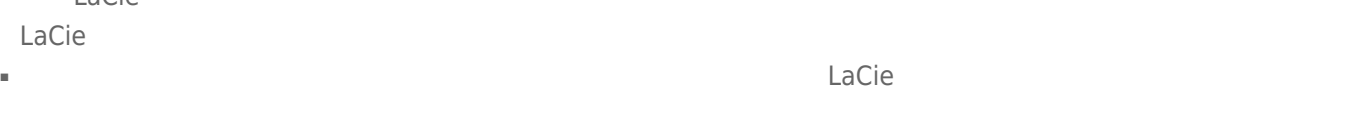

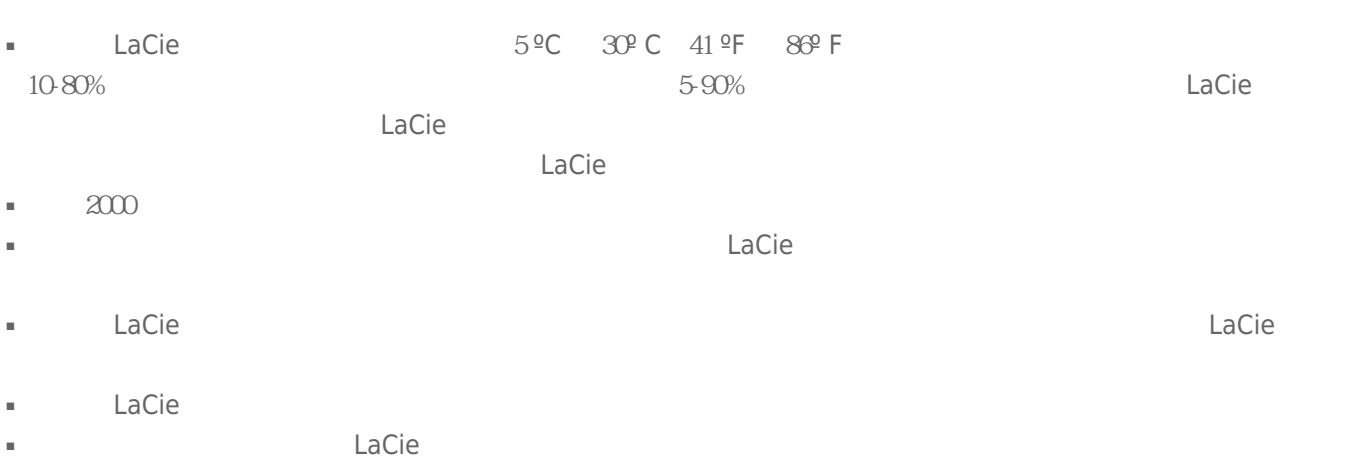

 $\blacksquare$  a contract  $\blacksquare$  lacie  $\blacksquare$ 

#### [www.lacie.com/cn/support](http://www.lacie.com/cn/support)

Silver Gold Platinum Care Advanced Exchange [www.lacie.com/cn/warranties](http://www.lacie.com/cn/warranties)

LaCie

#### LaCie

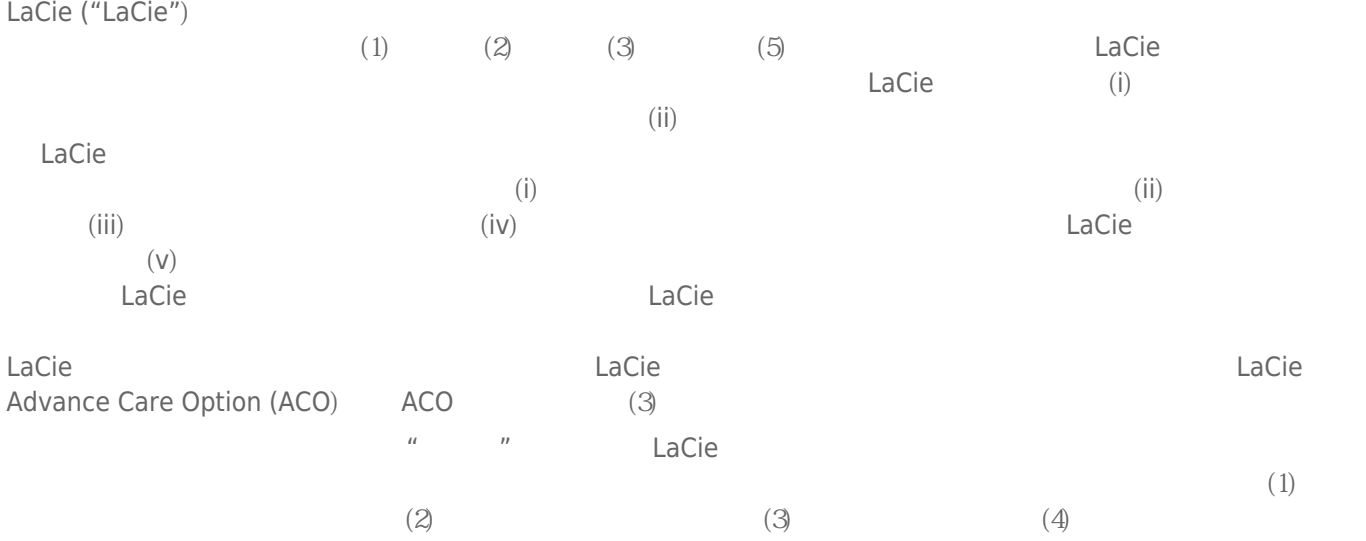

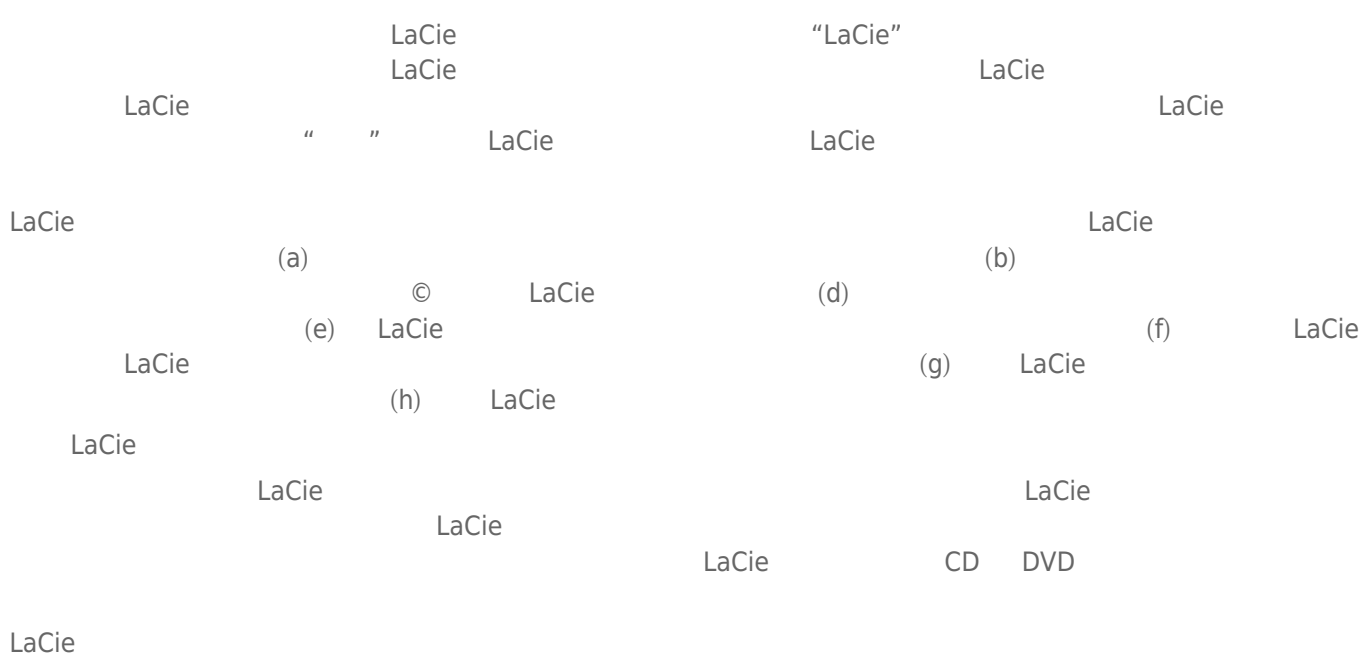

LaCie LaCie

 $LaCie$ LaCie 22985 NW (7555 Tech Center Drive)<br>(Tigard) (Oregon) 97223 USA sales@lacie.com www.lacie.com LaCie 22985 NW (TESS Tech Center l)<br>Oregon) 97223 USA sales@lacie.com [www.lacie.com](http://www.lacie.com) +1-503-844-4503

#### DOA

 $\tt LaCie$  $LaCie$  and  $15$ 

### Advance Care Option

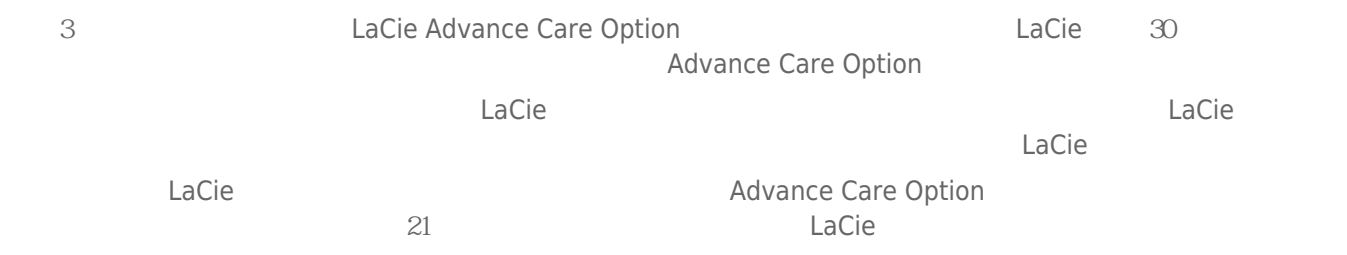

性。我们没有制定任何数据恢复的条款,我们对寄回 LaCie 的返修驱动器或媒体的任何数据丢失不负任何责任。

 $\Box$ Cie  $\Box$ 

人后。<br>"Cacie 的过去分词使用的现在分词形式,我们的原因是否认真的,而且我们的原**包装在**的现在分词形式,我们的原因是否认真的,而且我们的原因是否认真的,而且就有通价 Advance Care Option

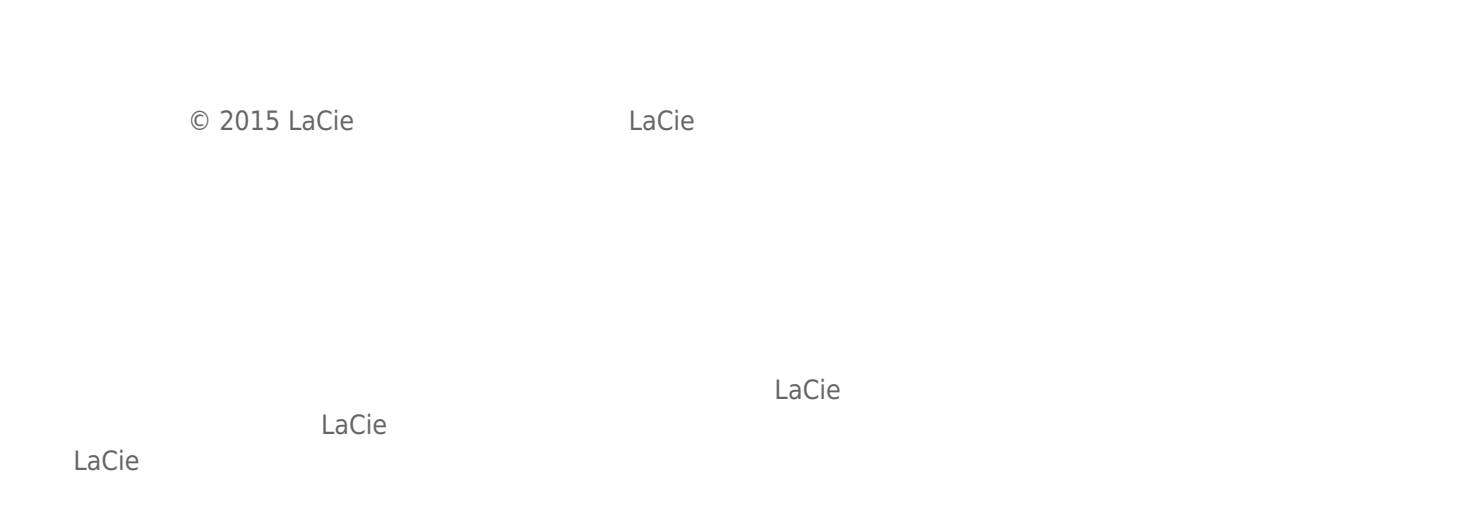

### FEDERAL COMMUNICATION COMMISSION INTERFERENCE STATEMENT

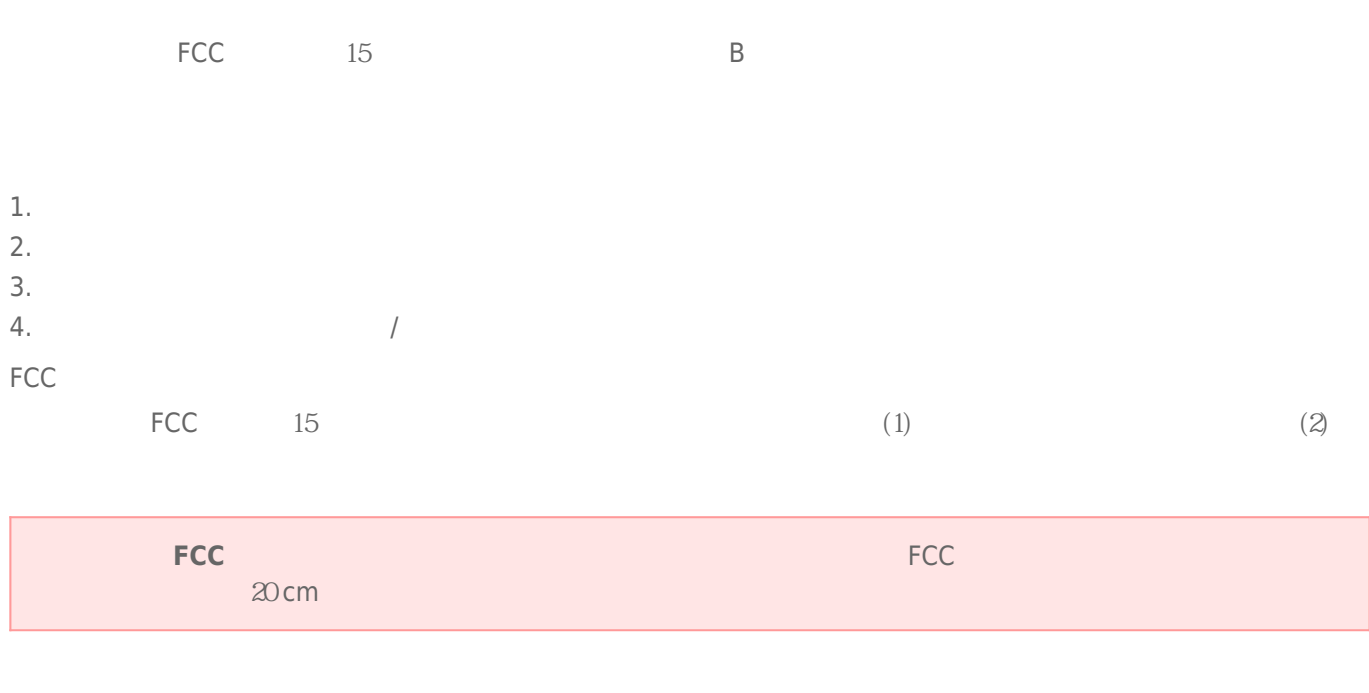

 $\frac{1}{\sqrt{2\pi}}$ 

### **WEEE**

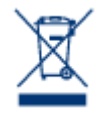

 $CE$ 

 $\epsilon$  LaCie

LaCie 公司郑重声明,本产品符合以下欧洲标准:电磁兼容性指令 (2004/108/EC)、低电压指令:2006

Apple Mac Macintosh Apple Inc. Microsoft Windows 98 Windows 2000 Windows XP Windows Vista Windows 7 Microsoft Corporation

B Canadian Interference-Causing Equipment Regulations

CAN ICES-3 (B)/NMB-3(B)

 $(VCCI)$  **B**  $B$ 

LaCie CloudBox